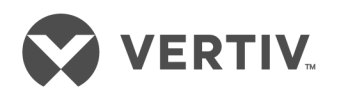

# Avocent® AutoView™ 2108/2216/3108/3216 Switch

Installer/User Guide

## **Technical Support Site**

If you encounter any installation or operational issues with your product, check the pertinent section of this manual to see if the issue can be resolved by following outlined procedures. For additional assistance, visit https://www.VertivCo.com/en-us/support/.

## **TABLE OF CONTENTS**

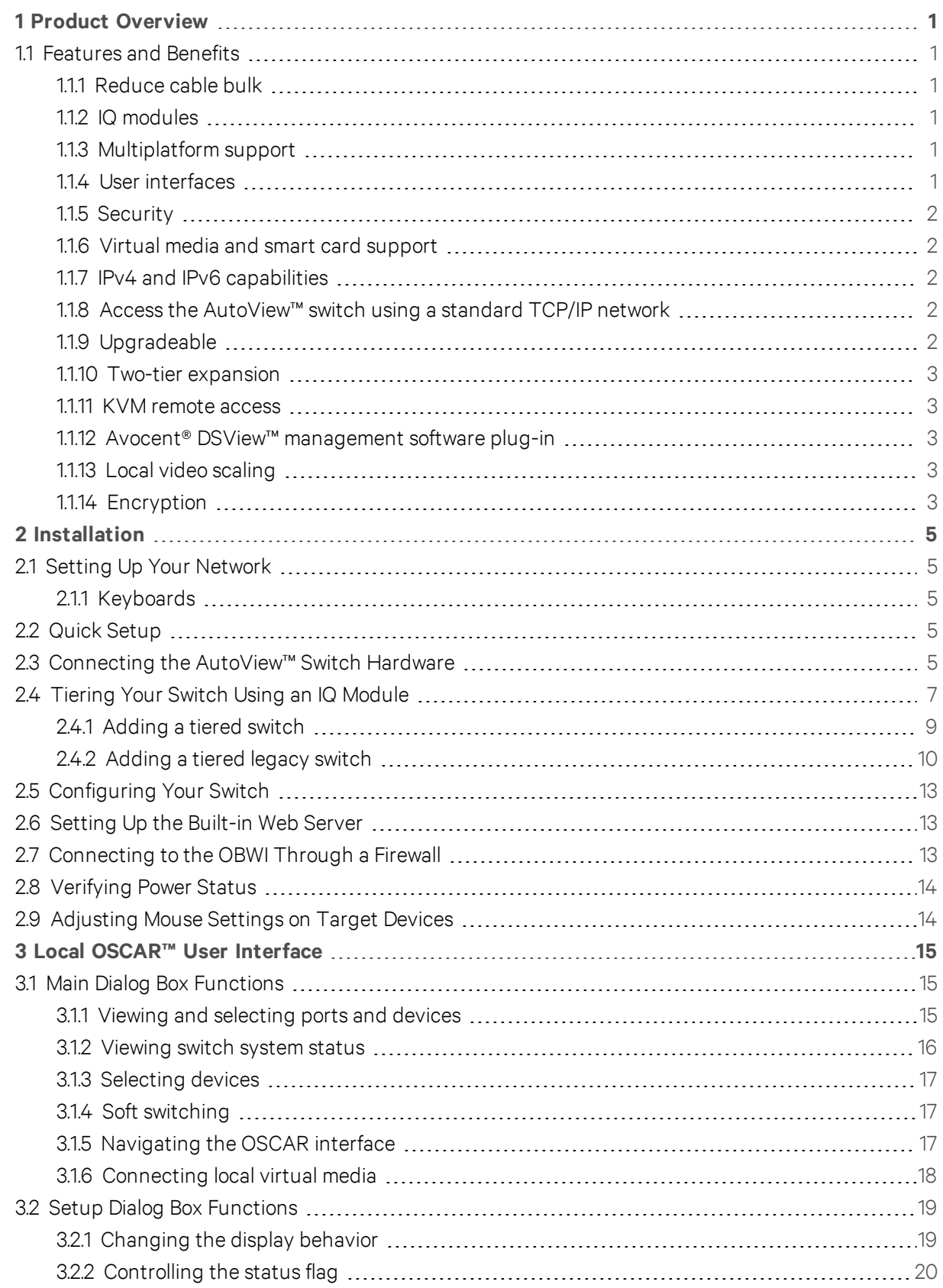

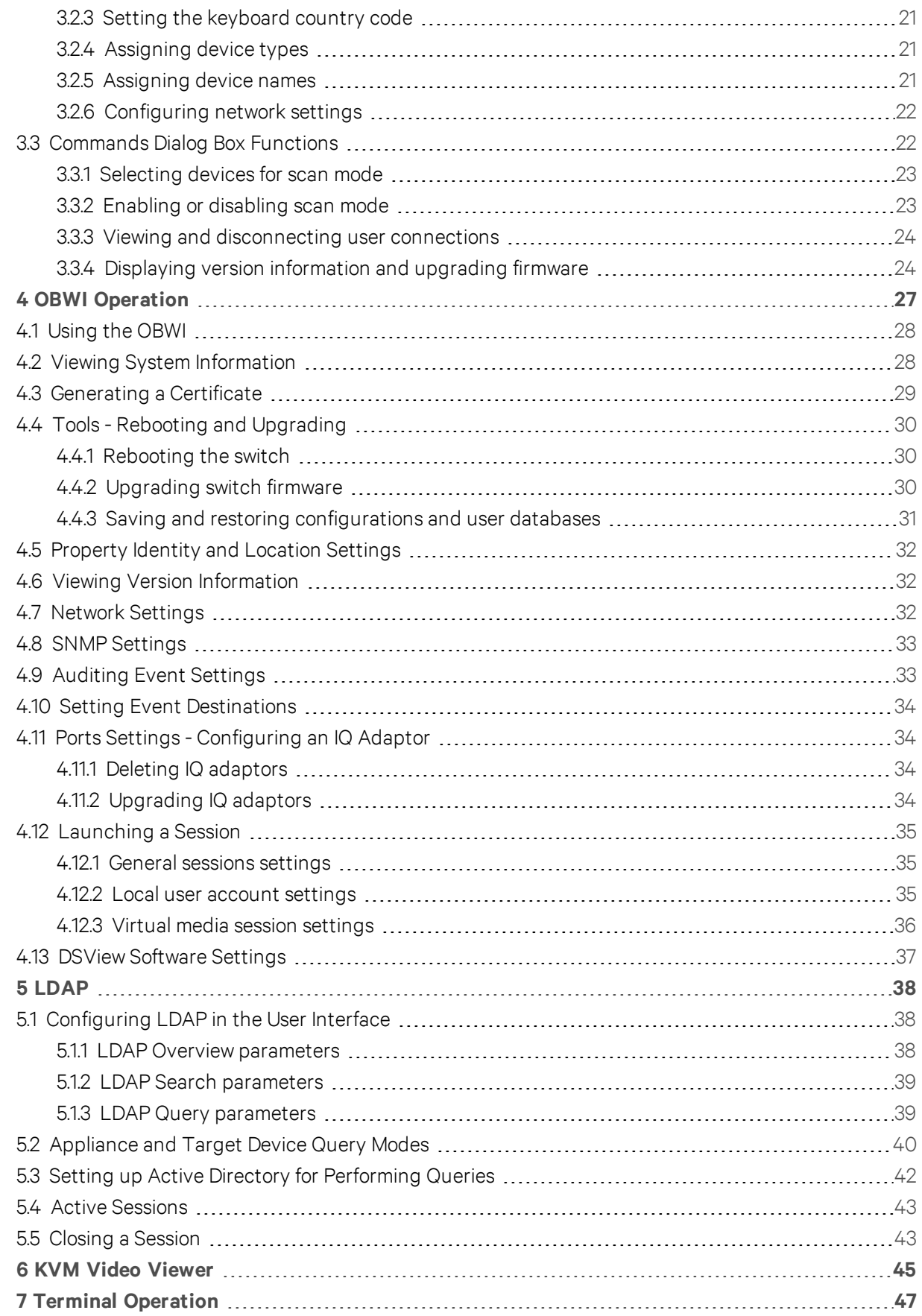

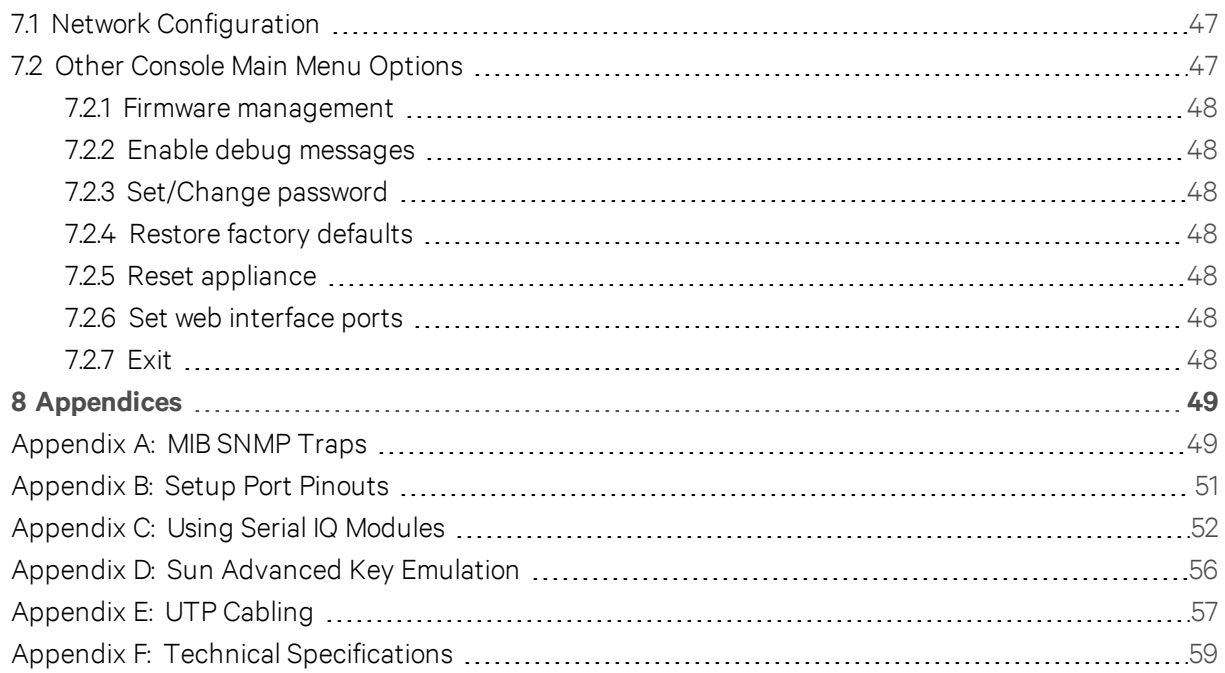

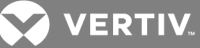

## <span id="page-6-0"></span>**1 PRODUCT OVERVIEW**

The Avocent® AutoView™ 2108/2216/3108/3216 switch is an analog keyboard, video and mouse (KVM) switch that provides flexible, centralized local access to data center servers. The 2108/2216 switch models also provide centralized remote access to data center servers when used in conjunction with the optional Remote Access Key (RAK-key).

## <span id="page-6-2"></span><span id="page-6-1"></span>**1.1 Features and Benefits**

## **1.1.1 Reduce cable bulk**

With device densities continually increasing, cable bulk remains a major concern for network administrators. The switch significantly reduces KVM cable volume in the rack by utilizing the innovative IQ module and single, industry-standard Unshielded Twisted Pair (UTP) cabling. This allows a higher device density while providing greater airflow and cooling capacity.

## <span id="page-6-3"></span>**1.1.2 IQ modules**

The switch supports IQ modules that are powered directly from the target device and provide Keep Alive functionality when the switch is not powered. The IQ modules with CAT5 design dramatically reduce cable clutter while providing optimal resolution and video settings. The built-in memory of IQ modules simplifies configuration by assigning and retaining unique device names and Electronic ID (EID) numbers for each attached device.

PS/2 and USB IQ modules are available allowing direct KVM connectivity to devices. A VMC IQ module is also available. The switch is offered with 8 or 16 ARI ports that are used to connect IQ modules to the switch. Then utilizing the IQ modules, you can attach additional switches to expand your switch system. This flexibility allows you to add capacity as your data center grows.

## <span id="page-6-4"></span>**1.1.3 Multiplatform support**

Avocent® IQ module intelligent cabling can be used to connect local devices to the switch. PS/2 and USB options are available. For more information, please refer to the appropriate installer/user guide for your product or visit https://www.VertivCo.com for more information.

## <span id="page-6-5"></span>**1.1.4 User interfaces**

The switch is equipped with two "point-and-click" interfaces to manage the switch locally. They are the local user interface (UI), referred to as the Avocent® OSCAR™ graphical user interface (GUI) and the onboard web interface (OBWI). Using the configuration options provided by these interfaces, you can tailor your switch to your specific application. The OBWI can also be used to access and control any attached devices and handle all basic KVM needs remotely.

#### NOTE: For the 2108/2216 switch models, remote KVM sessions via the OBWI require the installation of the RAK-key.

## **OSCAR™ graphical user interface**

The OSCAR user interface, accessed using the local port, features intuitive menus and operation modes to configure your switch and devices. Devices can be identified by name, EID or port number.

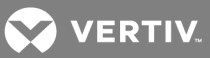

## <span id="page-7-0"></span>**1.1.5 Security**

The recommended usage for the switch is in a data center infrastructure protected by a firewall. The interface allows you to protect your system with a window saver password. When the window saver mode engages, access is prohibited until the appropriate password is entered to reactivate the system. By typing Help in the password dialog, you are directed to Technical Support.

## **OBWI**

You can also use the OBWI to manage your switch. The OBWI is launched directly from the switch and does not require a software server or any installation. With the addition of the optional RAK-key installed, you can also establish remote KVM and virtual media sessions to target devices. For more information, see Product [Overview](#page-6-0) on page 1.

#### NOTE: RAK-key installation is only applicable for the 2108/2216 switch models.

#### **Terminal console interface**

The terminal console interface is accessed through the "SETUP" port. A terminal window or a PC running terminal emulation software can be used to access the interface.

#### <span id="page-7-1"></span>**1.1.6 Virtual media and smart card support**

The switch allows you to view, move or copy data located on local media and smart cards. Smart cards are pocket-sized cards that store and process information, including identification and authentication information, to enable access to computers, networks and secure rooms or buildings.

A virtual media or a smart card reader can be connected directly to the USB ports on the switch. In addition, virtual media or smart card readers can be connected to any remote workstation that is running the remote OBWI, switch software or DSView management software and is connected to the switch using an Ethernet connection.

#### NOTE: To open a virtual media or smart card session with a target device, you must first connect the target device to a switch using a USB2 or VMC IQ module.

#### <span id="page-7-2"></span>**1.1.7 IPv4 and IPv6 capabilities**

The switch is compatible with systems using either of the currently used Internet Protocol Versions, IPv4 or IPv6. You can change the network settings and choose either IPv4 or IPv6 mode via the terminal console, OSCAR interface or OBWI.

#### <span id="page-7-3"></span>**1.1.8 Access the AutoView™ switch using a standard TCP/IP network**

The device is accessible for configuration via the standard TCP/IP network. If the optional RAK-key is installed, you can access all attached systems via Ethernet. See Product [Overview](#page-6-0) on page 1.

#### NOTE: The client connects to the switch using an Internet browser.

NOTE: KVM over IP sessions are supported on the 2108/2216 switch models when the RAK-key is installed. RAK-key installation is only applicable for the 2108/2216 switch models.

#### <span id="page-7-4"></span>**1.1.9 Upgradeable**

Upgrade your switch at any time to ensure you are always running the most current firmware version available. For more information, see Tools - Rebooting and [Upgrading](#page-35-0) on page 30.

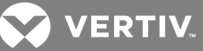

#### <span id="page-8-0"></span>**1.1.10 Two-tier expansion**

The switch allows you to tier one additional switch from each ARI port on the primary switch. Each tiered switch is attached in the same manner as any device. This additional tier of units allows you to attach up to 256 servers in one system. See Tiering Your Switch Using an IQ [Module](#page-12-0) on page 7.

## <span id="page-8-1"></span>**1.1.11 KVM remote access**

A single KVM remote user is supported. You can manage remote operating system installation, operating system recovery, hard drive recovery or duplication, BIOS updating and server backup. You must install the optional RAK-key to a USB port to enable KVM remote access on the 2108/2216 switch models.

#### <span id="page-8-2"></span>**1.1.12 Avocent® DSView™ management software plug-in**

The DSView management software can be used with the switch to allow IT administrators to securely and remotely access and monitor target devices on multiple platforms through a single, web-based user interface. A session can be launched to a device from a single point of access. For more information, see the Technical Bulletin for the DSView management software plug-in.

#### <span id="page-8-3"></span>**1.1.13 Local video scaling**

The switch digitizes a video signal with a maximum pixel resolution of up to 1600 x 1200 or 1680 x 1050 (widewindow), depending on the length of cable separating your switch and devices.

#### <span id="page-8-4"></span>**1.1.14 Encryption**

The switch supports AES encryption of keyboard/mouse, video and virtual media sessions.

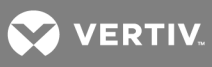

This page intentionally left blank.

## <span id="page-10-0"></span>**2 INSTALLATION**

The switch uses TCP/IP for communication over Ethernet. For the best system performance, use a dedicated, switched 10Base-T or 100Base-T Ethernet network.

You can use the terminal software, OSCAR interface or the OBWI to manage your switch system. The OBWI manages a single switch and its connections. You can also perform KVM and serial switching tasks using the OBWI or DSView management software. The optional RAK-key is required to use the remote KVM feature on the 2108/2216 switch models. For more information about DSView management software, visit http://www.VertivCo.com.

NOTE: Ensure that every switch has been upgraded to the most recent version of firmware. For information on upgrading the switch using the OBWI, see Tools - [Rebooting](#page-35-0) and Upgrading on page [30](#page-35-0).

## <span id="page-10-1"></span>**2.1 Setting Up Your Network**

The switch uses IP addresses to uniquely identify the switch and attached devices. The switch supports both Dynamic Host Configuration Protocol (DHCP) and static IP addressing. Make sure that an IP address is reserved for each switch and that each IP address remains static while the switch is connected to the network.

## <span id="page-10-2"></span>**2.1.1 Keyboards**

A USB keyboard and mouse can be connected to the analog ports of the switch.

NOTE: The switch also supports the use of multiple keyboards and multiple mice on the analog port. The use of more than one input device simultaneously, however, can produce unpredictable results.

## <span id="page-10-3"></span>**2.2 Quick Setup**

The following is a quick setup list. For detailed rack mounting and installation instructions, see the KVM Switch Rack Mount Quick Installation Guide.

- 1. Unpack the switch and verify that all components are present and in good condition.
- 2. Install the switch hardware and connect an IQ module to each target device or tiered switch. Connect each IQ module to the switch with CAT5 cabling and connect the keyboard, monitor and mouse connectors to the analog ports of the switch.
- 3. Connect the local port peripherals to the appropriate ports on the back panel of the switch and set up the network configuration. The IP address can be set here. Using a static IP address is recommended.
- 4. For the local port connection, input all device names using the OSCAR interface or the OBWI.
- 5. Adjust mouse acceleration on each device to *S low* or *N on e*.

## <span id="page-10-4"></span>**2.3 Connecting the AutoView™ Switch Hardware**

The following figure illustrates an example configuration for the AutoView switch.

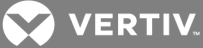

Figure 2.1 Basic Configuration

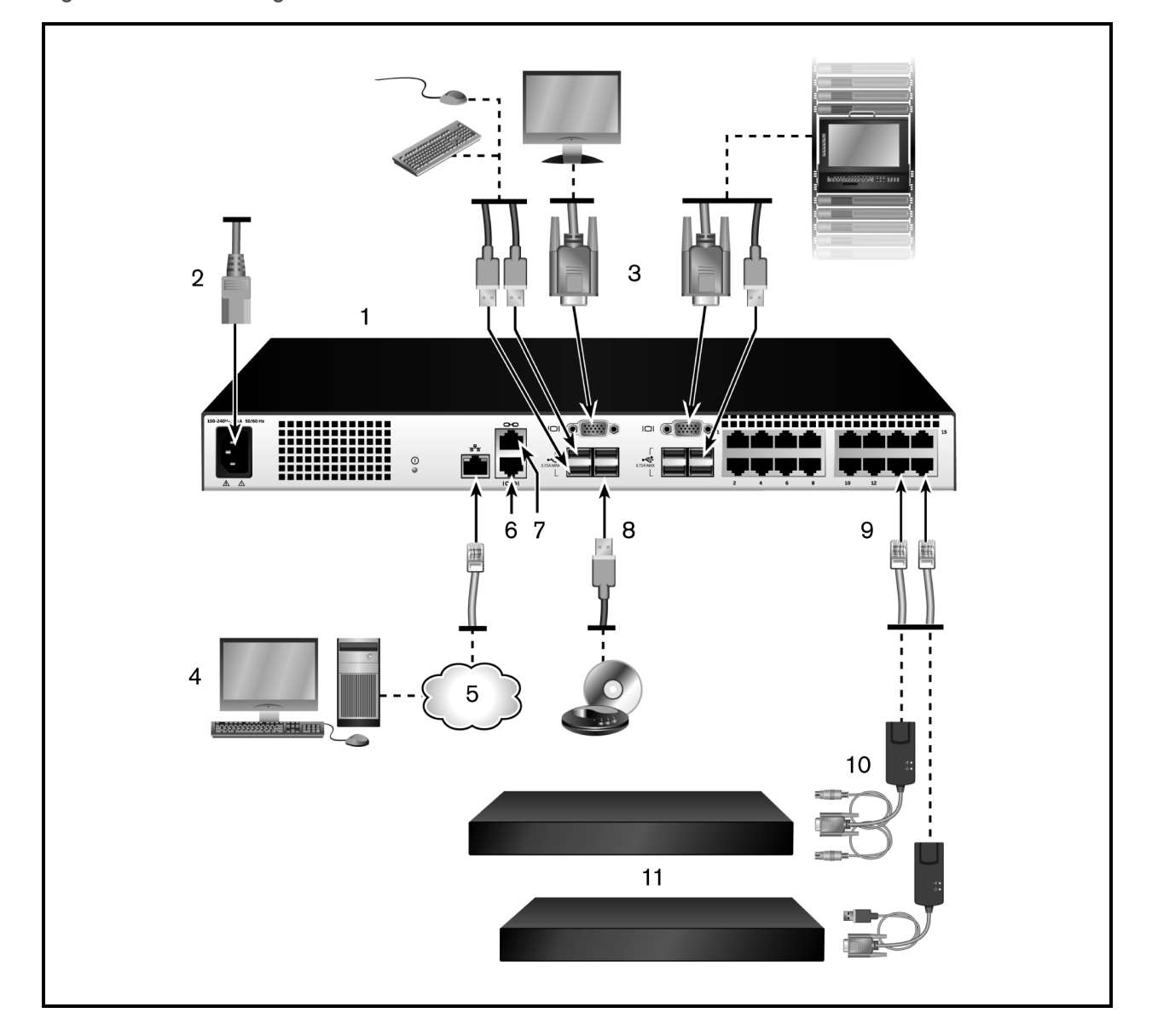

Table 2.1 Basic Configuration Descriptions

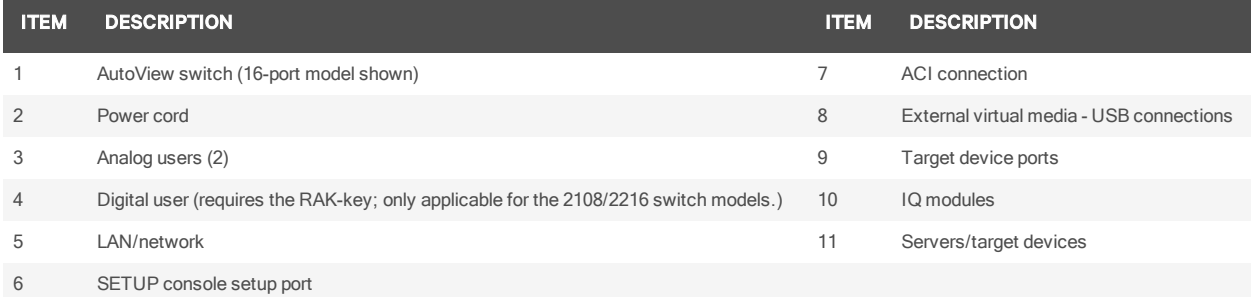

NOTE: The switch supports connecting to another appliance via an ACI connection. This connection requires that the secondary appliance in the tier have an ACI connector on the user side.

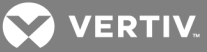

**CAUTION: To reduce the risk of electric shock or damage to your equipment, do not disable** the power cord grounding plug. The grounding plug is an important safety feature. Plug the power cord into a grounded (earthed) outlet that is easily accessible at alltimes. Disconnect the power from the unit by unplugging the power cord from either the power source or the unit.

NOTE: If the building has 3-phase AC power, ensure that the computer and monitor are on the same phase to avoid potential phase-related video and/or keyboard problems.

#### NOTE: The maximum supported cable length from switch to server is 30 meters.

Adhere to the following guidelines when connecting the switch:

- Do not disable the power grounding plug. The grounding plug is an important safety feature.
- Connect the power cord into a grounded (earthed) outlet that is easily accessible at all times.
- Disconnect the power from the product by unplugging the power cord from either the power source or the product.
- This product has no user-serviceable parts inside the product enclosure. Do not open or remove the product cover.

To connect and turn on your switch:

- 1. Connect your VGA monitor and USB keyboard and mouse cables to the appropriately labeled ports.
- 2. Connect one end of a UTP cable (4-pair, up to 98 ft/30 m) to an available numbered port. Connect the other end to an RJ45 connector of an IQ module.
- 3. Connect an IQ module to the appropriate port on the back of a device. Repeat steps 2 and 3 for all devices you want to connect.

NOTE: When connecting to a Sun Microsystems™ server, you must use a multi-sync monitor in the local port to accommodate Sun computers that support both VGA and sync-on-green or composite sync.

- 4. Connect a user-supplied UTP cable from the Ethernet network to the LAN port on the back of the switch. Network users access the switch through this port.
- 5. Turn on each device, then locate the power cord that came with the switch. Connect one end to the power socket on the rear of the switch. Connect the other end into an appropriate power source.
- 6. (Optional) Connect the virtual media or smart card readers to any of the USB ports on the switch.

#### <span id="page-12-0"></span>NOTE: For all virtual media sessions, you must use a USB2 or VMC IQ module.

## **2.4 Tiering Your Switch Using an IQ Module**

The following figure illustrates a typical IQ module connection between the switch and a device.

To connect an IQ module to each device:

#### NOTE: When tiering devices, the switch closest to the actual user is the primary switch.

1. Locate the IQ modules for your switch.

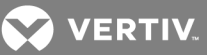

- 2. If you are using a PS/2 IQ module connection, attach the color-coded ends of the IQ module cable to the appropriate keyboard, monitor and mouse ports on the first device you connect to this switch. If you are using a USB connection, attach the plug from the IQ module to the USB port on the first device you connect to this switch.
- 3. To the RJ45 connector on the IQ module, attach one end of the CAT5 cable to run from your IQ module to the switch.
- 4. Connect the other end of the CAT5 cable to the desired ARI port on the back of your switch.
- 5. Repeat steps 2-4 for all devices you wish to attach.

#### NOTE: Turn off the switch before servicing. Always disconnect the power cord from the power source.

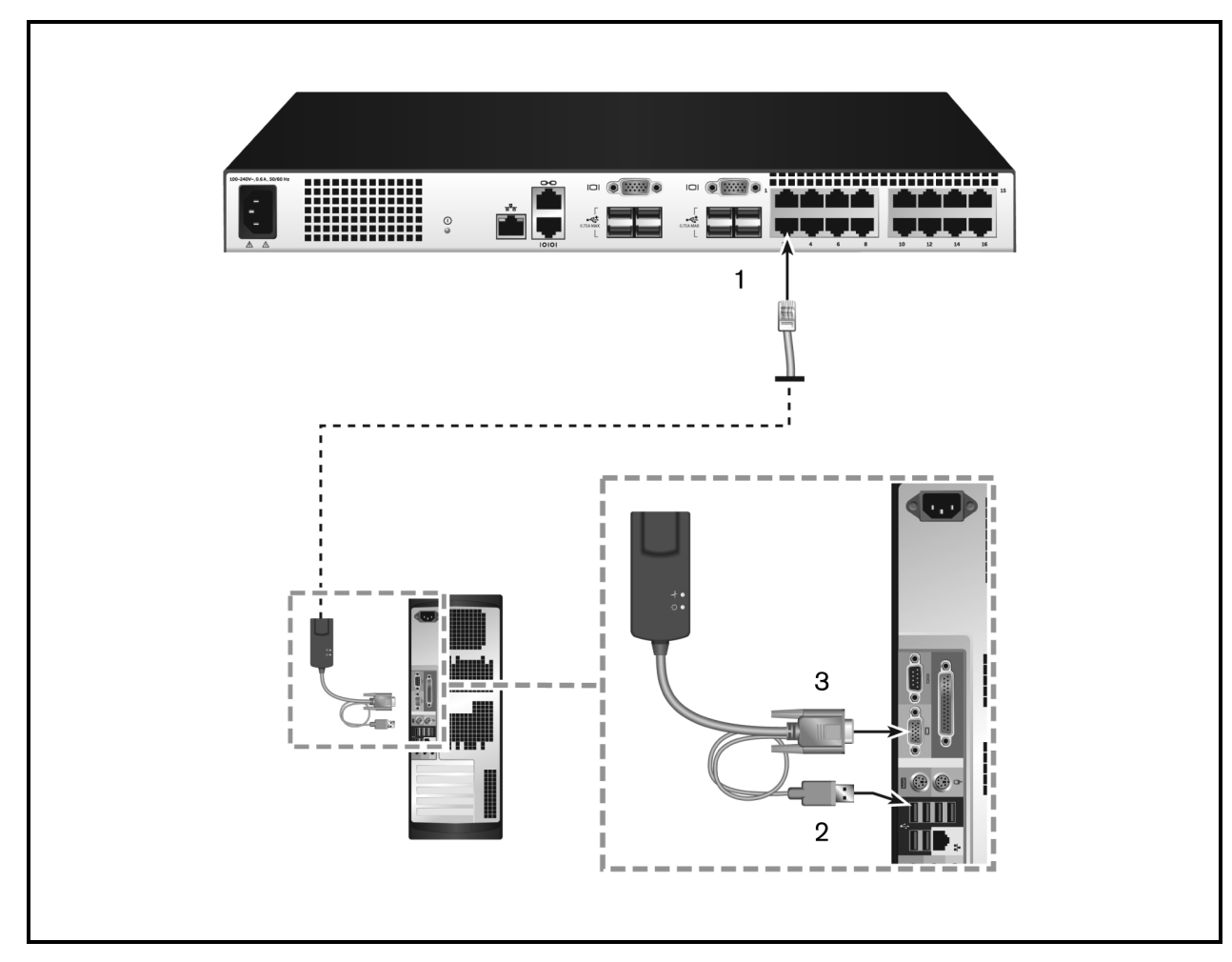

#### Figure 2.2 IQ Module Connection

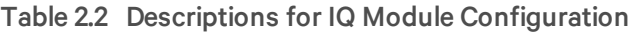

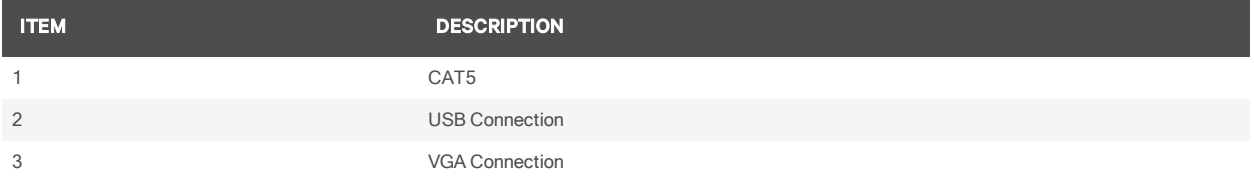

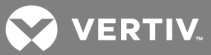

## <span id="page-14-0"></span>**2.4.1 Adding a tiered switch**

You can tier up to two levels of switches, enabling you connect a switch to up to 256 devices. In a tiered system, each device port on the main switch connects to the ACI port on each tiered switch. Each tiered switch can then be connected to a device with an IQ module.

#### To tier multiple switches:

- 1. Attach one end of a UTP cable (up to 30 meters in length) to a device port on the switch.
- 2. Connect the other end of the UTP cable to the ACI port on the back of your tiered switch.
- 3. Connect the devices to your tiered switch.
- 4. Repeat these steps for all the tiered switches you wish to attach to your system.

NOTE: The system automatically "merges" the two switches. All switches connected to the tiered switch are displayed on the main switch list in the local UI.

NOTE: The switch supports one tiered switch per device port of the main switch. You cannot attach a switch to the tiered switch.

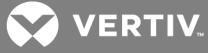

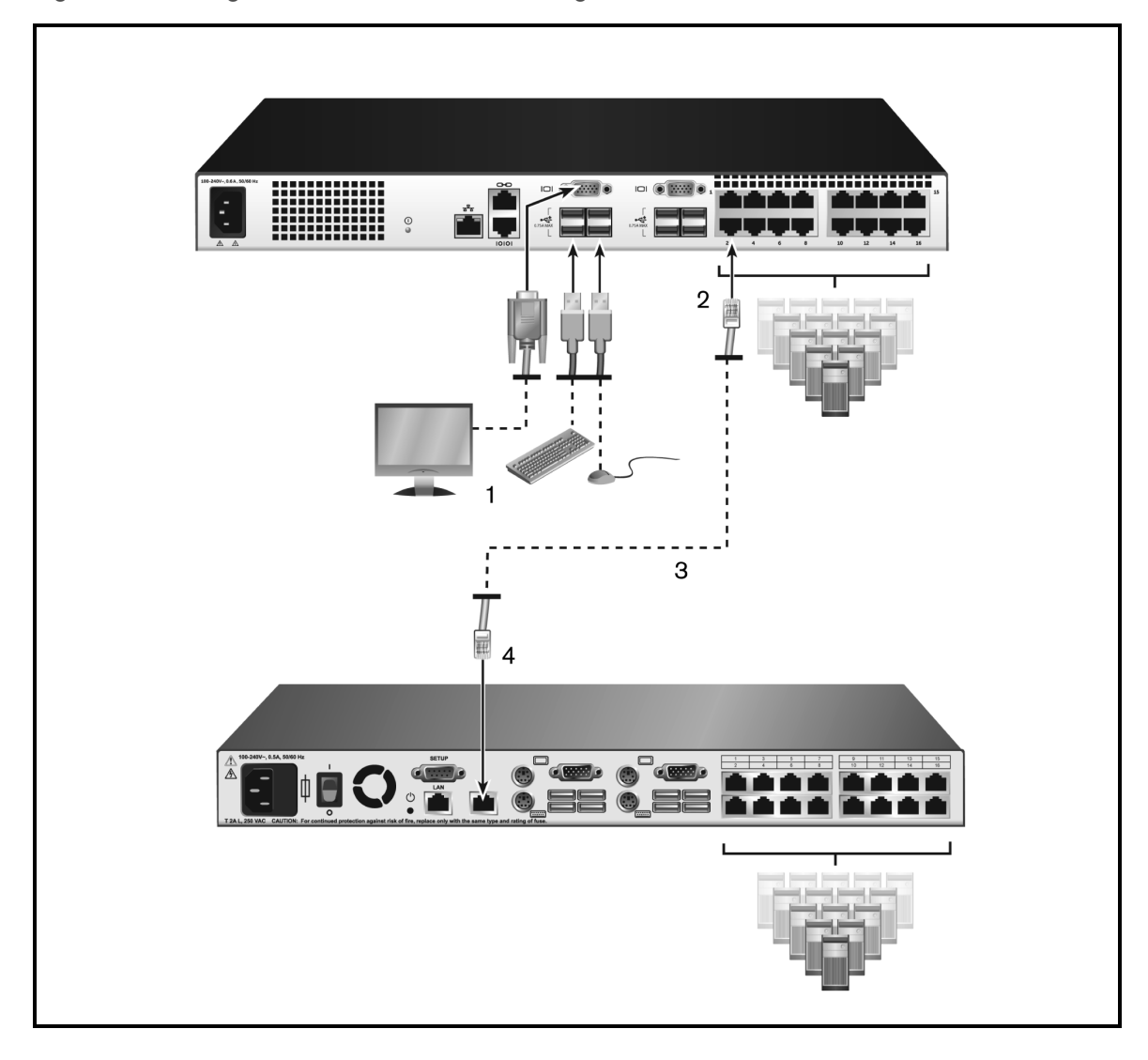

Figure 2.3 Tiering the Switch With a UTP Analog Switch

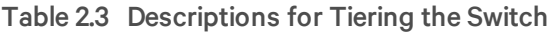

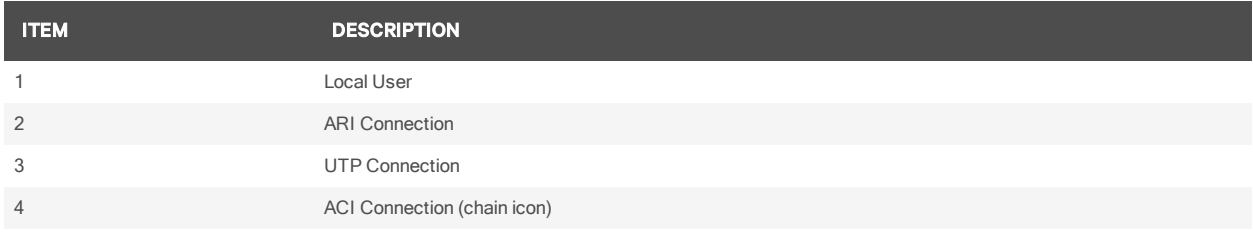

## <span id="page-15-0"></span>**2.4.2 Adding a tiered legacy switch**

The following figure illustrates a tiered legacy switch configuration.

#### To add a legacy switch (optional):

- 1. Mount the switch into your rack. Locate a UTP cable (up to 30 meters) to connect your switch to the legacy switch.
- 2. Attach one end of the UTP cable to the ARI port on your switch.

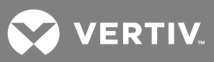

- 3. Connect the other end of the UTP cable to a PS/2 IQ module.
- 4. Connect the IQ module to the legacy switch according to the switch manufacturer's recommendations.
- 5. Repeat steps 1-4 for all the legacy switches you wish to attach to your switch.

NOTE: The primary switch supports only one switch per ARI port or USB port. You cannot tier a switch to a tiered switch.

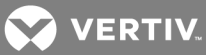

Figure 2.4 Tiering Legacy Switches

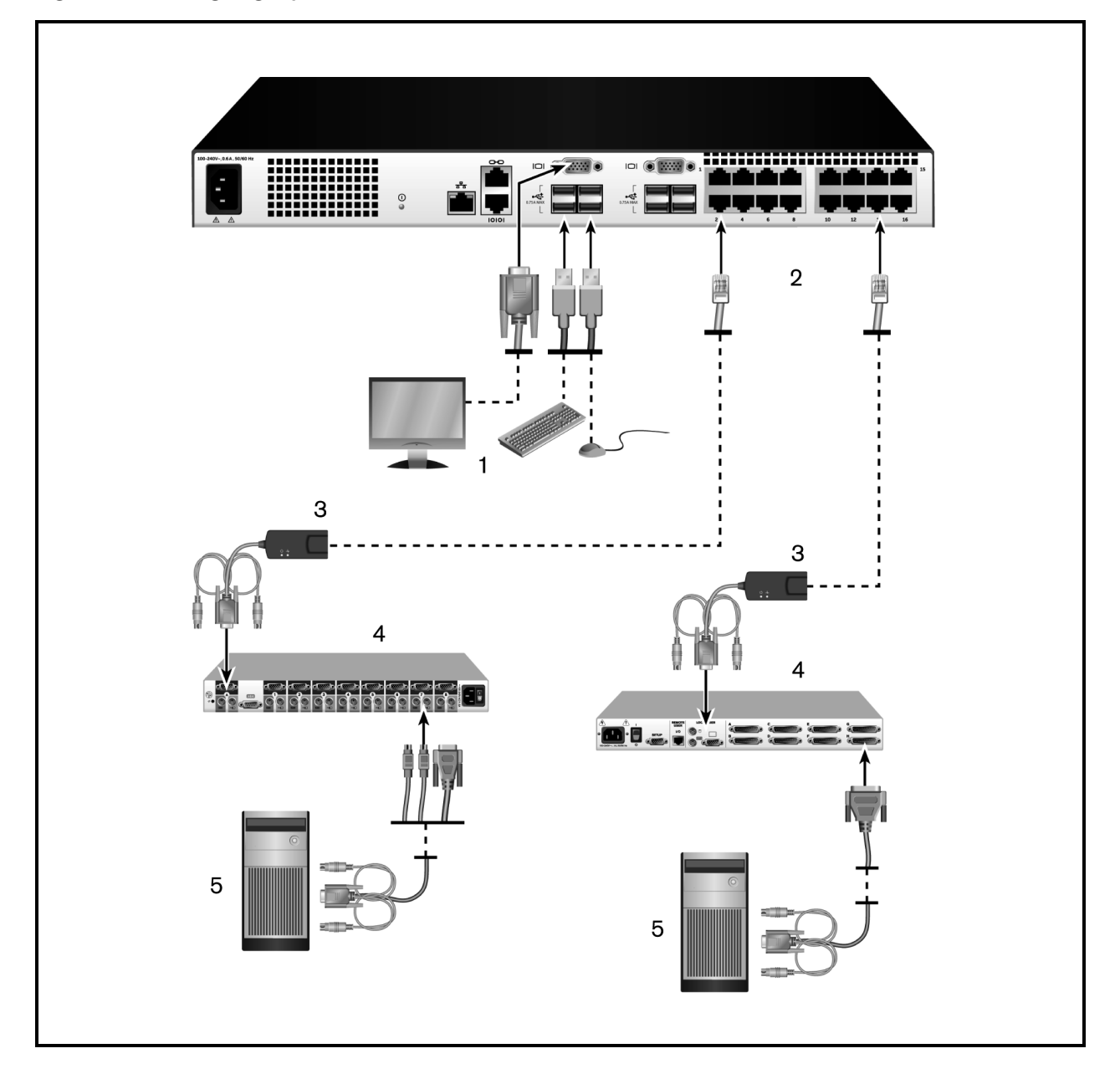

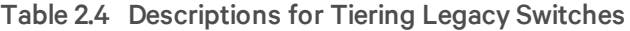

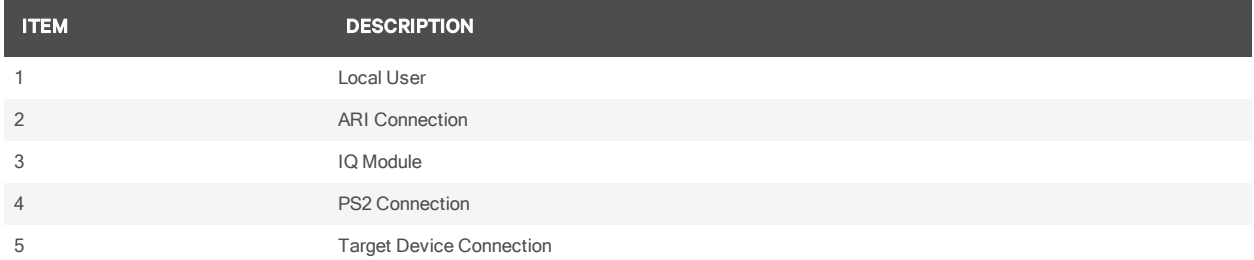

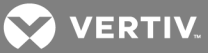

## <span id="page-18-0"></span>**2.5 Configuring Your Switch**

Once all physical connections have been made, need to configure the switch for use in the overall switch system. This can be accomplished using the serial interface, OBWI, OSCAR or the DSView management software. When configuring the switch using OSCAR, see Network [Settings](#page-37-2) on page 32. When using DSView management software on the 2108/2216 switch models, the RAK-key is required. See the applicable Installer/User Guide for detailed instructions.

## <span id="page-18-1"></span>**2.6 Setting Up the Built-in Web Server**

Before using the OBWI to access the switch, the IP address must be specified using the setup port on the back panel of the switch or through the local user interface (OSCAR). To use the switch UI, see [Local](#page-20-0) [OSCAR™](#page-20-0) User Interface on page 15.

## <span id="page-18-2"></span>**2.7 Connecting to the OBWI Through a Firewall**

For switch installations that use the OBWI for access, the following ports must be opened in a firewall if outside access is desired.

#### Table 2.5 OBWI Ports With a Firewall

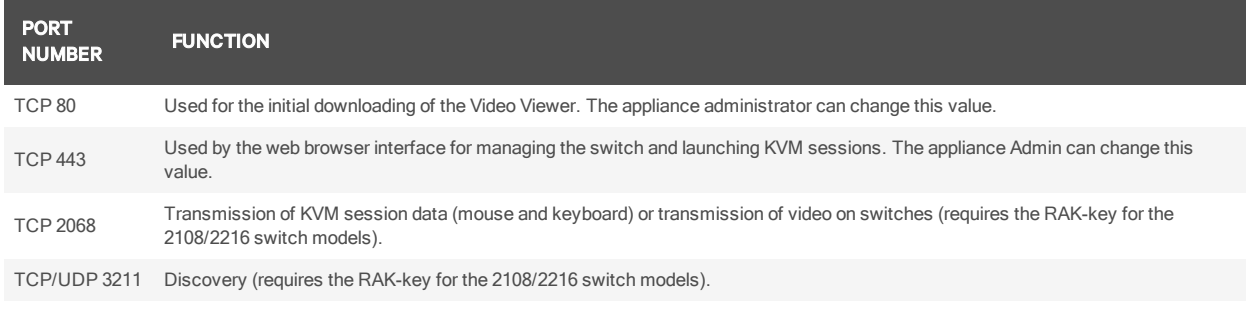

The following figure and table provide a typical configuration where the computer is located outside of the firewall and the switch resides inside the firewall.

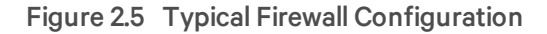

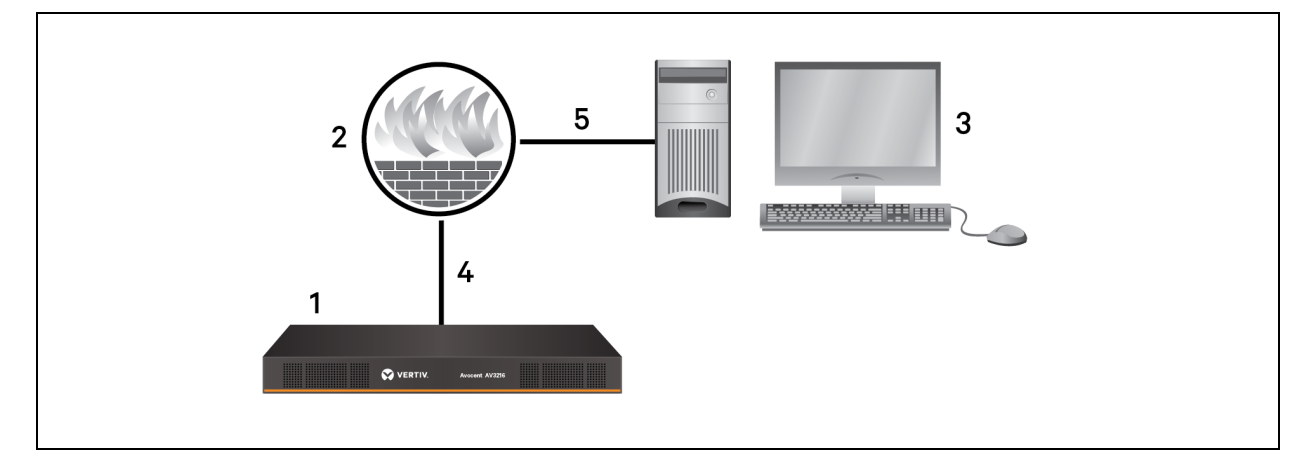

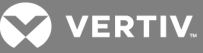

#### Table 2.6 Descriptions for Firewall Configuration

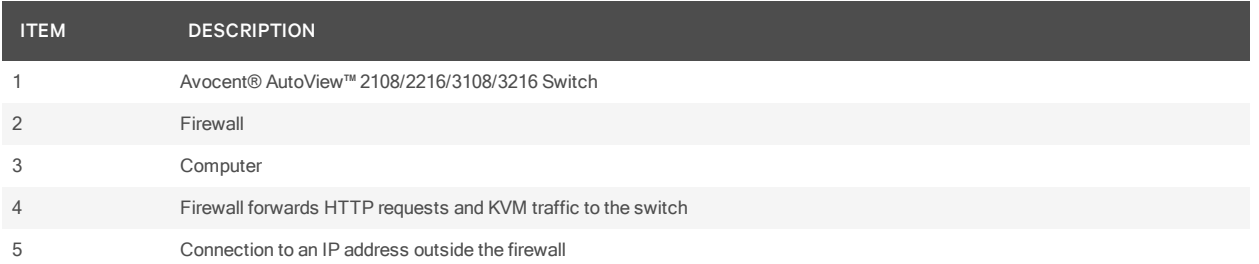

#### To configure the firewall:

To access the switch from outside a firewall, configure your firewall to forward ports 80 and 443 from its external interface to the KVM switch through the firewall's internal interface. Consult your firewall manual for specific port forwarding instructions.

#### NOTE: Ports 80 and 443 can be reconfigured by an administrator. You must reboot for a port change to take effect.

<span id="page-19-0"></span>For information on launching the OBWI, see OBWI [Operation](#page-32-0) on page 27.

## **2.8 Verifying Power Status**

The switch has one power supply. The LED illuminates when the switch is turned on and operating normally.

## <span id="page-19-1"></span>**2.9 Adjusting Mouse Settings on Target Devices**

Before a computer connected to the switch can be used for remote user control, you must either enable Avocent Module Sync (see Mouse Settings for additional information) or set the target mouse speed and turn off acceleration. For machines running Microsoft® Windows® (Windows NT®, 2000, XP or Server 2003), use the default USB mouse driver.

To ensure that the local mouse movement and remote cursor display remain in sync, mouse acceleration must be set to none for all user accounts accessing a remote system through a KVM switch. Mouse acceleration must also be set to none on every remote system. Special cursors should not be used and cursor visibility options, such as pointer trails, Ctrl key cursor location animations, cursor shadowing and cursor hiding, should also be turned off.

NOTE: If you are not able to disable mouse acceleration from within a Windows operating system or if you do not wish to adjust the settings of all your target devices, you can use the Tools - Single Cursor Mode command available in the Video Viewer window. This command places the Video Viewer window into an "invisible mouse" mode, which allows you to manually toggle control between the mouse pointer on the device system being viewed and the mouse pointer on the client computer.

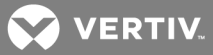

## <span id="page-20-0"></span>**3 LOCAL OSCAR™ USER INTERFACE**

The AutoView switch features user-side keyboard and mouse ports that allow you to connect a USB keyboard and mouse for direct analog access. The switch uses the OSCAR interface to configure your system and devices. You can use the OSCAR interface to access devices that are attached to the AutoView switch.

## <span id="page-20-1"></span>**3.1 Main Dialog Box Functions**

To access the OSCAR interface Main dialog box:

Press Print Screen to launch the OSCAR interface. The Main dialog box appears.

NOTE: If the OSCAR password has been enabled, you are prompted to enter a password before you can launch the OSCAR interface.

#### <span id="page-20-2"></span>**3.1.1 Viewing and selecting ports and devices**

Use the OSCAR *Main* dialog box to view, configure and control devices in the switch system. View your devices by name, port or by the unique EID number embedded in each IQ module.

In the following figure, the Port column indicates the ARI port to which a device is connected. If you tier a switch from the main switch, creating another tier, the ARI port on the switch is listed first and is followed by the switch port to which the device is connected.

#### Figure 3.1 OSCAR Interface Main Dialog Box

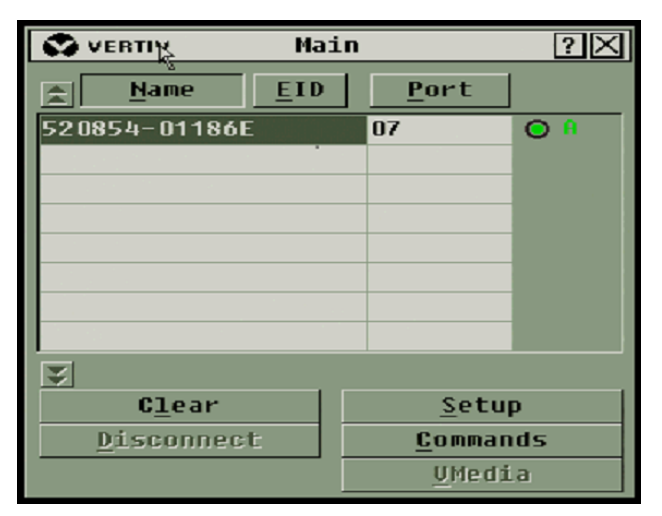

**VERTIV.** 

NOTE: You can press the Control , Alt or Shift keys twice within one second to launch the OSCAR interface. You can use this key sequence when you see Print Screen throughout this chapter.

| <b>BUTTON</b>     | <b>FUNCTION</b>                                                |  |
|-------------------|----------------------------------------------------------------|--|
| Name              | Name of device.                                                |  |
| <b>EID</b>        | Unique EID in a module.                                        |  |
| Port              | The port to which a device is connected.                       |  |
| Clear             | Clear all offline IQ modules.                                  |  |
| <b>Disconnect</b> | Disconnect the KVM session.                                    |  |
| Setup             | Access the Setup dialog box and configure the OSCAR interface. |  |
| Commands          | Access the Commands dialog box.                                |  |
| VMedia            | Control virtual media connection.                              |  |

Table 3.1 Main Dialog Box Functions

#### <span id="page-21-0"></span>**3.1.2 Viewing switch system status**

The status of devices in your system is indicated in the right column of the *Main* dialog box. The following table describes the status symbols.

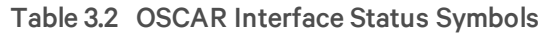

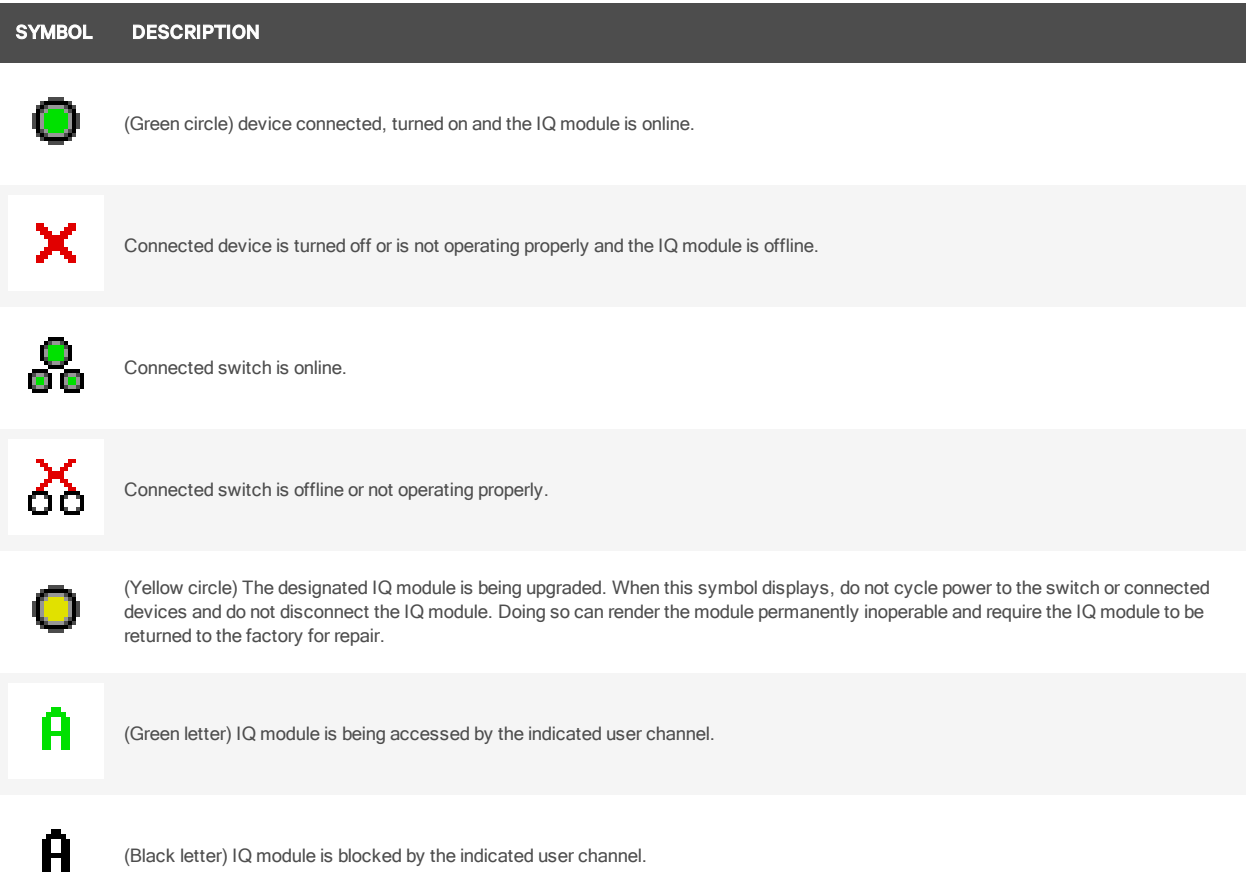

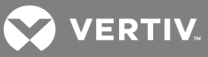

#### SYMBOL DESCRIPTION

F

(Red letter) Smart card support is available.

#### <span id="page-22-0"></span>**3.1.3 Selecting devices**

Use the Main dialog box to select a device. When you select a device, the switch reconfigures the local keyboard and mouse to the settings for that device.

#### To select a device:

Double-click the device name, EID or port number.

or-

If the display order of your list is by port (the *Port* button is depressed), type the port number and press Enter .

 $-0r-$ 

If the display order of your list is by name or EID (the Name or EID button is depressed), type the first few letters of the name of the device or the EID number to establish it as unique and press Enter.

#### To select the previous device:

Press Print Screen and then Backspace. This key combination toggles between the previous and current connections.

#### To disconnect from a device:

Press Print Screen and then Alt+0 (zero). This leaves you in a free state, with no device selected. The status flag on your desktop displays the word Free.

#### <span id="page-22-1"></span>**3.1.4 Soft switching**

Soft switching is the ability to switch devices using a hotkey sequence. You can soft switch to a device by pressing Print Screen and then depending on the method you've selected, typing the first few characters of its name or number. If you have set a Screen Delay Time for the OSCAR interface and you press the key sequences before that time has elapsed, the OSCAR interface is not displayed.

#### To soft switch to a device:

Press Print Screen, type the port number and the first few letters of the name of the device, to establish it as unique and press Enter.

<span id="page-22-2"></span>To switch back to the previous device, press Print Screen and then Backspace.

#### **3.1.5 Navigating the OSCAR interface**

The following table describes how to navigate the OSCAR interface using the keyboard and mouse.

#### Table 3.3 OSCAR Interface Navigation Basics

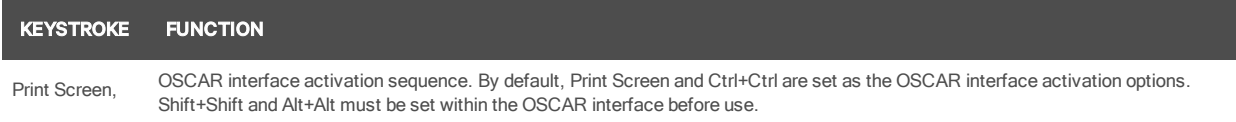

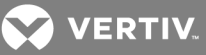

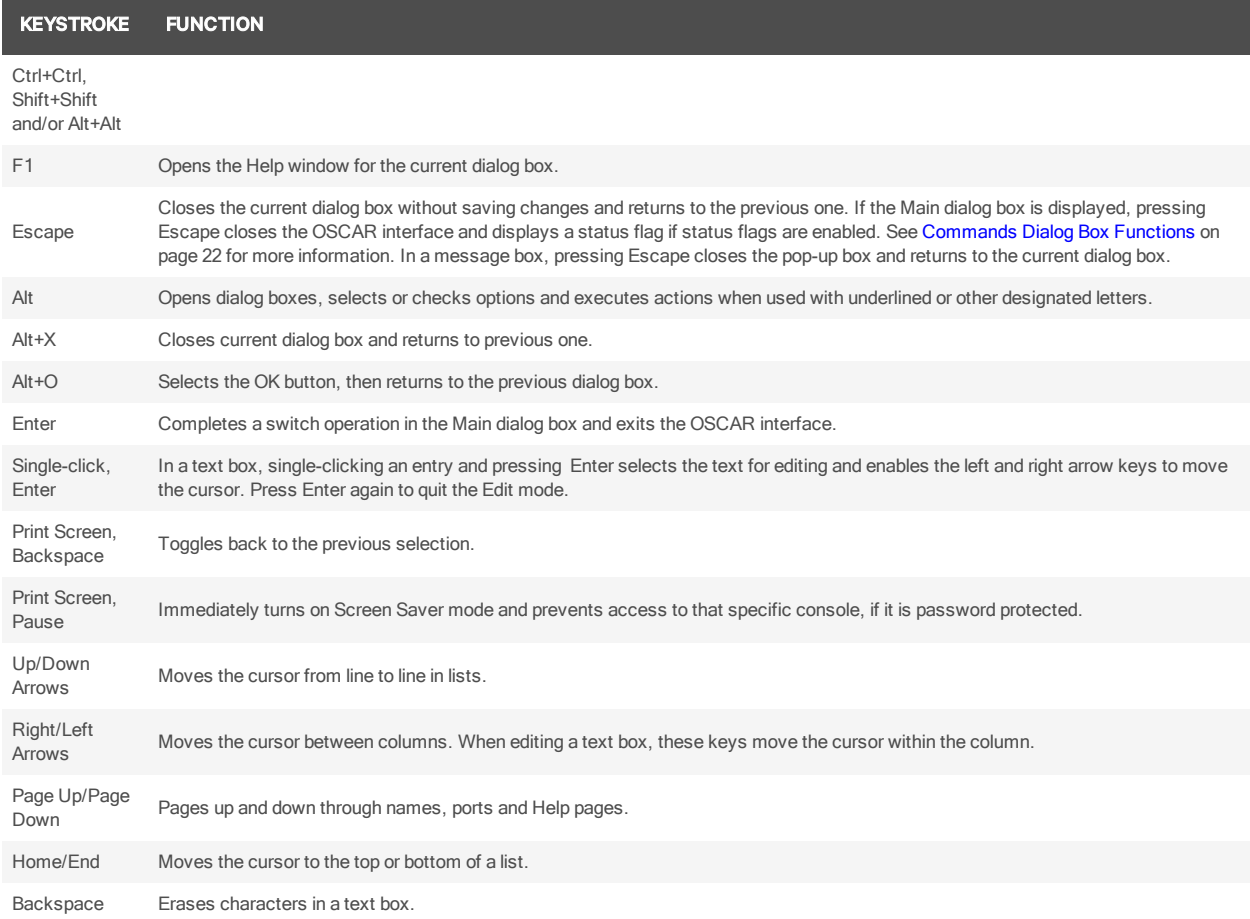

## <span id="page-23-0"></span>**3.1.6 Connecting local virtual media**

You can connect virtual media directly to the switch using a USB port on the switch.

#### NOTE: All USB ports are assigned to a single virtual media session and cannot be independently mapped.

To start a local virtual media session, complete the following steps:

- 1. Press Print Screen to start the OSCAR interface and open the Main window.
- 2. Connect to the device with which you want to establish a virtual media session.
- 3. Use the arrow keys to highlight the device name and press Enter.
- 4. Press Print Screen to start the OSCAR interface again. The Virtual Media window is displayed.
- 5. Select one or more of the following checkboxes:
	- Locked Select this checkbox to specify that when the user is disconnected from a device, the virtual media is also disconnected.
	- Reserve Select this checkbox to specify that the virtual media connection can be accessed only by your user name and that no other user can connect to that device. If both Locked and Reserved are selected, the session is reserved.
	- CD ROM Select this checkbox to establish a virtual media CD connection to a device. Clear this checkbox to end the connection.

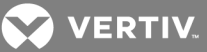

- Mass Storage Select this checkbox to establish a virtual media mass-storage connection to a device. Clear this checkbox to end the connection.
- Write Access Select this checkbox to enable the connected device to write data to the virtual media during a virtual media session. Read access is always enabled during virtual media sessions.

<span id="page-24-0"></span>6. Click *O K*.

### **3.2 Setup Dialog Box Functions**

You can configure your switch system from the Setup dialog box within the OSCAR interface. Select the *N ames* button when initially setting up your switch to identify devices by unique names. Select the other setup features to manage routine tasks for your devices from the OSCAR interface menu. The following table lists the functions accessed using each of the buttons in the Setup dialog box.

To access the OSCAR interface Setup dialog box, click *Setup* on the *Main* dialog box.

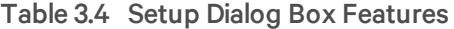

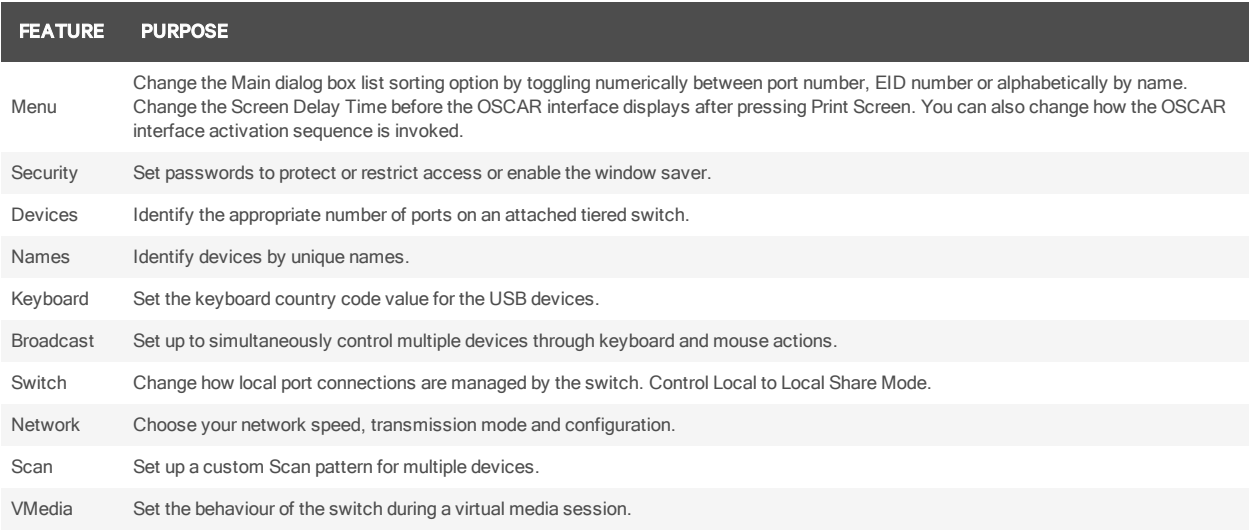

#### <span id="page-24-1"></span>**3.2.1 Changing the display behavior**

Use the *Menu* dialog box to change the order of displayed devices, change how the OSCAR interface is invoked or set a *Sc reen Delay T ime* for the OSCAR interface. This setting alters how devices are displayed in several dialog boxes, including the *Main*, *Devices* and *Scan L ist* boxes.

To access the OSCAR interface *Menu* dialog box, activate the OSCAR interface and click *Setup - Menu* in the *Main* dialog box.

#### To choose the display order of devices:

1. Select *N ame* to display devices alphabetically by name.

-or-

Select *EID* to display devices numerically by EID number.

-or-

Select *Port* to display devices numerically by port number.

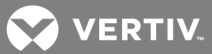

2. Click *O K*.

Depending on the display method selected, the corresponding button is depressed in the *Main* dialog box.

#### To change how the OSCAR interface is invoked:

- 1. Select the checkbox next to one of the listed methods.
- 2. Click *O K*.

#### To set a Screen Delay Time for the OSCAR interface:

- 1. Type in the number of seconds (0-9) to delay the OSCAR interface display after you press Print Screen. Enter 0 to launch the OSCAR interface with no delay.
- 2. Click *O K*.

Setting a Screen Delay Time enables you to complete a soft switch without the OSCAR interface. To perform a soft switch, see Soft [switching](#page-22-1) on page 17.

#### <span id="page-25-0"></span>**3.2.2 Controlling the status flag**

The status flag displays on your desktop and shows the name or EID number of the selected device or the status of the selected port. Use the *Flag* dialog box to configure the flag to display by device name or EID number or to change the flag color, opacity, display time and location on the desktop.

#### To access the OSCAR interface Flag dialog box:

Activate the OSCAR interface and click *Setup - Flag* to open the *Flag* dialog box.

To determine how the status flag is displayed:

- 1. Select *N ame* or *EID* to determine what information is displayed. The following interface *Statu s Flag s* are available:
	- Flag description
	- Flag type by name
	- Flag type by EID number
	- Flag indicating that you have been disconnected from all systems
- 2. Select *Disp layed* to activate the flag display. After a switch, the flag remains on the window until you switch to another device. Selecting *T imed* causes the flag to display for five seconds when a switch is made and then disappears.
- 3. Select a flag color under Display Color. The following flag colors are available:
	- Flag 1 Gray flag with black text
	- Flag 2 White flag with red text
	- Flag 3 White flag with blue text
	- Flag 4 White flag with violet text
- 4. In Display Mode, select *O paqu e* for a solid color flag or *T ran spa rent* to see the desktop through the flag.
- 5. To position the status flag on the desktop:
	- a. Click *Set Position* to gain access to the position flag window.
	- b. Left-click on the title bar and drag it to the desired location.
	- c. Right-click to return to the *Flag* dialog box.

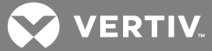

NOTE: Changes made to the flag position are not saved until you click OK in the Flag dialog box.

6. Click *O K* to save settings.

-or-

Click *X* to exit without saving changes.

#### <span id="page-26-0"></span>**3.2.3 Setting the keyboard country code**

#### NOTE: Using a keyboard code that supports a language different from that of your switch firmware causes incorrect keyboard mapping.

By default, the switch sends the US keyboard country code to USB modules attached to devices and the code is applied to the devices when they are turned on or rebooted. Codes are then stored in the IQ module. Issues can arise when you use the US keyboard country code with a keyboard of another country.

For example, the Z key on a US keyboard is in the same location as the Y key on a German keyboard. The *K eyboa rd* dialog box enables you to send a different keyboard country code than the default US setting. The specified country code is sent to all devices attached to the switch when they are turned on or rebooted and the new code is stored in the IQ module.

#### <span id="page-26-1"></span>NOTE: If an IQ module is moved to a different device, the keyboard country code needs to be reset.

#### **3.2.4 Assigning device types**

To access the OSCAR interface Devices dialog box:

Activate the OSCAR interface and click *Setup - Devices* to open the *Devices* dialog box.

#### NOTE: The Modify button is available only if a configurable switch is selected.

When the switch discovers a tiered switch, the numbering format changes from switch port to [switch port]-[switch port] to accommodate each device under that switch.

For example, if a switch is connected to console switch port 6, each device connected to it would be numbered sequentially. The device using console switch port 6 and switch port 1 is 06-01. The device using console switch port 6 and switch port 2 is 06-02 and so on.

To assign a device type:

- 1. In the *Devices* dialog box, select the desired port number.
- 2. Click *Mod ify* to open the *Device Mod ify* dialog box.
- 3. Choose the number of ports supported by your switch and click *O K*.
- 4. Repeat steps 1-3 for each port requiring a device type to be assigned.

#### <span id="page-26-2"></span>**3.2.5 Assigning device names**

Use the *N ames* dialog box to identify devices by name rather than by port number. The *N ames* list is always sorted by port order. You can toggle between displaying the name or the EID number of each IQ module, so even if you move the IQ module/device to another port, the name and configuration is recognized by the switch.

#### NOTE: When it is initially connected, a device does not appear in the Names list until it is turned on. Once an initial connection is made, it appears in the Names list even when turned off.

To access the OSCAR interface *N ames* dialog box, activate the OSCAR interface and click *Setup - N ames*.

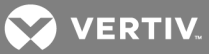

NOTE: If new IQ modules are discovered by the switch, the on-window list is automatically updated. The mouse cursor changes into an hourglass during the update. No mouse or keyboard input is accepted until the list update is complete.

#### To assign names to devices:

- 1. In the *N ames* dialog box, select a device name or port number and click *Mod ify* to open the *N ame Mod ify* dialog box.
- 2. Type a name in the *New Name* box. Names of devices can contain all printable characters.
- 3. Click  $OK$  to assign the new name.
- 4. Repeat steps 1-3 for each device in the system.
- 5. Click *O K* in the *N ames* dialog box to save your changes.

-or-

Click *X* or press *Escape* to exit the dialog box without saving changes.

#### <span id="page-27-0"></span>**3.2.6 Configuring network settings**

Use the *N etwork* dialog box to set the Network Speed, Transmission Mode and Network Configuration feature.

#### To change network settings:

- 1. If the OSCAR interface is not open, press Print Screen to open the *Main* dialog box.
- 2. Click *Setup Network* to open the *Network* dialog box.
- 3. Make desired changes and click  $OK$  to confirm or click **X** to exit without saving.

#### NOTE: Changing the network settings causes the switch to reboot.

4. Click *OK* in the *Devices* dialog box to save settings.

NOTE: Changes made in the Device Modify dialog box are not saved to the switch until you click *OK* in the Device Modify dialog box.

NOTE: Changes made in the Name Modify dialog box are not saved to the switch until you click *OK* in the Names dialog box.

<span id="page-27-1"></span>NOTE: If an IQ module has not been assigned a name, the EID is used as the default name.

## **3.3 Commands Dialog Box Functions**

From the OSCAR interface *Comm and s* dialog box, you can manage your switch system and user connections, enable the Scan mode and update your firmware.

#### Table 3.5 Commands to Manage Routine Tasks for Your Devices

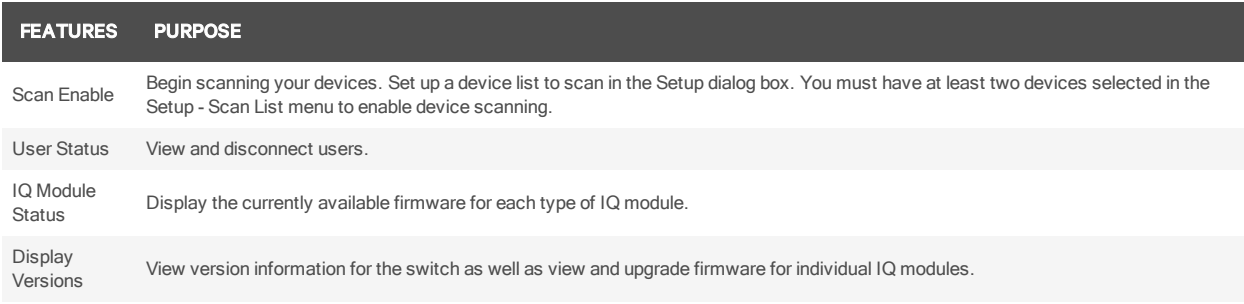

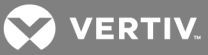

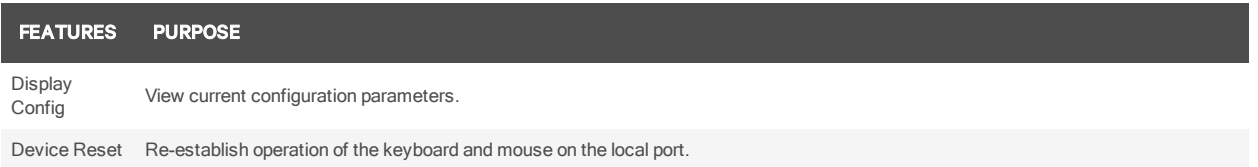

#### To access the OSCAR Commands dialog box:

<span id="page-28-0"></span>Activate the OSCAR interface and click *Comm and s* to open the dialog box.

#### **3.3.1 Selecting devices for scan mode**

The *Scan* dialog box allows the local user to define a custom list of devices to include while in Scan mode and the number of seconds to display each device. The creation of the Scan list does not start Scan mode. You must enable Scan mode using the *Scan En ab le* checkbox on the *Comm and s* dialog box. The Scan list is displayed in the manner set from the *Menu* dialog box. It can be changed in the *Scan* dialog box to sort either by name, EID or port by choosing one of the buttons. If a device on the list is *un availab le*, it is skipped. Watch mode views a device unless a conflicting network user blocks the path to that device. If a conflict is detected in Watch mode (or the device is unavailable), the device to be viewed is skipped.

#### To add devices to the Scan list:

- 1. Activate the OSCAR interface and click *Setup - Scan* to open the *Scan* dialog box.
- 2. The dialog box contains a listing of all devices attached to your switch. Click the checkbox to the right of the device, double-click on the desired entry or highlight the device and click the *Add /R emove* button to toggle the *Scan* checkbox setting. You can select up to 100 devices for inclusion in the Scan list.

#### NOTE: Click the *Clear* button to remove all devices from the Scan list.

- 3. In the Time field, type the number of seconds (from 3 255) to display each device while scanning. The default is 15 seconds per device.
- 4. Click *O K*.

NOTE: The order in which the devices appear in the *Scan* dialog box is based on the order in which they were selected. Scanning a single device multiple times during a loop is not supported. Scan time must be the same for all devices.

#### <span id="page-28-1"></span>**3.3.2 Enabling or disabling scan mode**

#### To start the Scan mode:

- 1. Activate the OSCAR interface and click *Comm and s*.
- 2. In the Commands dialog box, select *Scan En ab le* in the *Comm and s* dialog box.
- 3. After scanning begins, click *X* to close the *Comm and s* dialog box.

#### To cancel Scan mode:

If the OSCAR interface is open, select a device.

-or-

If the OSCAR interface is not open, move the mouse or press any key on the keyboard. Scanning stops at the currently selected device.

 $-0r-$ 

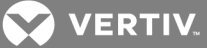

<span id="page-29-0"></span>From the *Commands* dialog box, clear the Scan Enable checkbox.

#### **3.3.3 Viewing and disconnecting user connections**

You can view and disconnect users through the *User Statu s* dialog box. The username (U) and server (S) is always displayed when connected to a device (local or remote). You can display either the device name or EID number to which a user is connected. If there is no user currently connected to a channel, the username and device fields are blank.

To view current user connections, activate the OSCAR interface and click *Comm and s > User Statu s* to open the *User Statu s* dialog box.

#### To disconnect a user:

- 1. On the *User Statu s* dialog box, click the letter corresponding to the user to disconnect.
- 2. In the Disconnect dialog box, click *Disconn ect* to disconnect the user and return to the *User Statu s* dialog box.

 $-0r-$ 

Click *X* or press *Escape* to exit the dialog box without disconnecting a user.

#### <span id="page-29-1"></span>**3.3.4 Displaying version information and upgrading firmware**

For troubleshooting and support, the OSCAR interface enables you to display the version number of the switch firmware and any auxiliary devices connected to the switch, as well as upgrade your firmware for optimum performance.

#### To display version information and upgrade firmware:

- 1. Activate the OSCAR interface and click *Comm and s - Disp lay Version s*. The top half of the box lists the subsystem version in the switch. The lower half displays the current IP address, Mask, MAC and EID.
- 2. If you want to upgrade the firmware, click *Upg rade* and then click *O K* to open the download box. You are prompted for an FTP or TFTP device IP address and the related information.
- 3. Click *Down load*. After the firmware is downloaded, the *Upg rade* dialog box appears.
- 4. Click the *Upg rade* button.

#### NOTE: The switch reboots when the upgrade is complete.

To upgrade individual IQ modules:

- 1. Click the *IQ* button to view individual IQ module version information.
- 2. Select the *IQ* button to view and click the *Version* button.
- 3. Click the *Load Firmwa re* button.
- 4. Click  $OK$  to initiate the upgrade and return to the *Status* dialog box.

NOTE: During an upgrade, the IQ module status indicator in the Main dialog box is yellow. The IQ modules are *unavailable* when an upgrade is in progress. When an upgrade is initiated, any current connection to the device using the IQ module is terminated.

To simultaneously upgrade multiple IQ modules:

1. Activate the OSCAR interface, click *Comm and s - IQ Statu s* and click one or more types of IQ modules to upgrade.

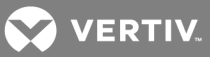

2. Click *Upgrade*.

NOTE: When the Enable IQ Auto update option is enabled in the IQ Status dialog box, IQ module firmware is automatically upgraded when the switch firmware is upgraded or when a new IQ module is discovered by the switch after a firmware upgrade. IQ modules that have already been discovered but which are not attached to the switch during the firmware upgrade must be upgraded manually.

3. In the IQ *Upg rade* dialog box, click *O K* to initiate the upgrade and return to the IQ *Statu s* dialog box.

#### To return an IQ module to factory default status:

- 1. Click *IQ* in the *Version* dialog box.
- 2. Select an IQ module, then click *Decomm ission*.
- 3. Click  $OK$  to restore factory defaults. The IQ module goes offline briefly and returns.

- or-

Click *X* or press *Escape* to cancel the operation.

4. Click *X* to close the IQ *Select* dialog box.

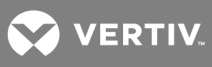

This page intentionally left blank.

**Z** VERTIV

## <span id="page-32-0"></span>**4 OBWI OPERATION**

The OBWI for the AutoView switch is a remote, web browser-based user interface. For details on setting up your system, see [Connecting](#page-10-4) the AutoView™ Switch Hardware on page 5. The following table lists the operating systems and browsers that are supported by the OBWI. Make sure that you are using the latest version of your Web browser.

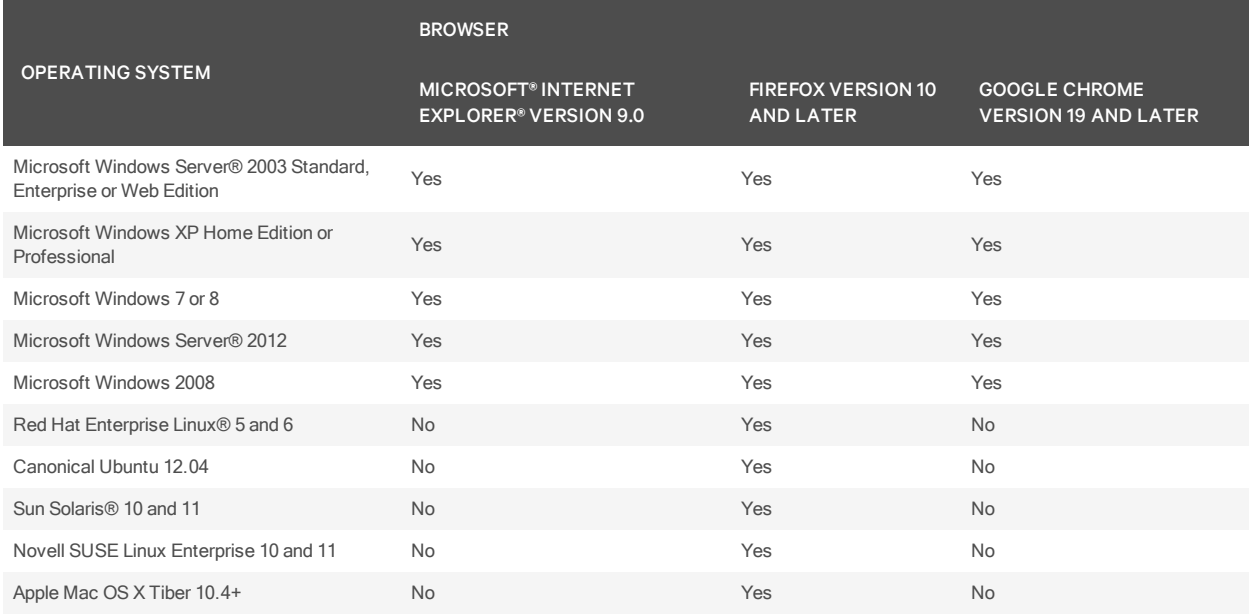

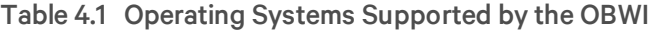

#### To log in to the switch OBWI:

- 1. Launch a web browser.
- 2. In the address field of the browser, enter the IP address or host name assigned to the switch you wish to access. Use https://xxx.xx.xx.xx or https://hostname as the format.

#### NOTE: If using IPv6 mode, you must include square brackets around the IP address. Use https:// [<ipaddress-] as the format.

3. When the browser makes contact with the switch, enter your username and password, then click *Log in*. The switch OBWI appears.

#### NOTE: The default username is Admin with no password.

To log in to the switch OBWI from outside a firewall, repeat the previous procedure, entering the external IP address of the firewall instead.

NOTE: The switch attempts to detect if Java is already installed on your PC. If it is not, in order to use the OBWI, need to install it. You can also need to associate the JNLP file with Java WebStart.

NOTE: Using the OBWI requires using Java Runtime Environment (JRE) version 1.6.0\_11 or higher.

NOTE: Once you have logged in to the OBWI, you do not have to log in again when launching new sessions unless you have logged out or your session has exceeded the inactivity timeout specified by the administrator.

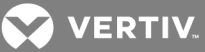

## <span id="page-33-0"></span>**4.1 Using the OBWI**

After you have been authenticated, the user interface appears. You can view, access and manage your switch, as well as specify system settings and change profile settings. The following figure shows the user interface window areas. The window descriptions are provided in the following table.

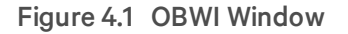

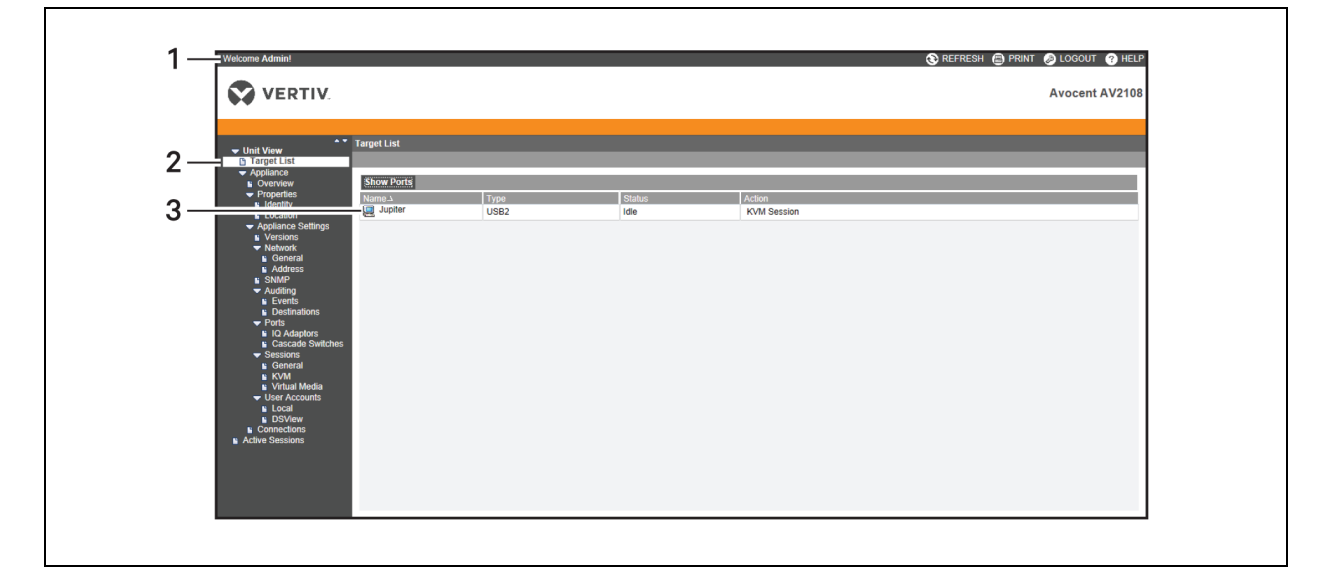

#### Table 4.2 Descriptions for the OBWI

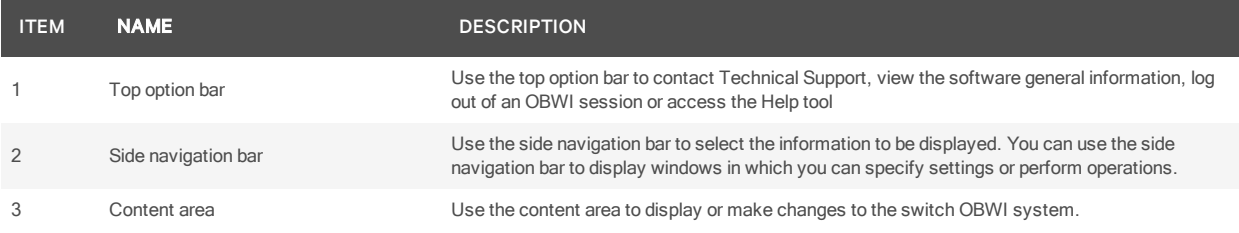

## <span id="page-33-1"></span>**4.2 Viewing System Information**

You can view switch and target device information from the following windows in the user interface.

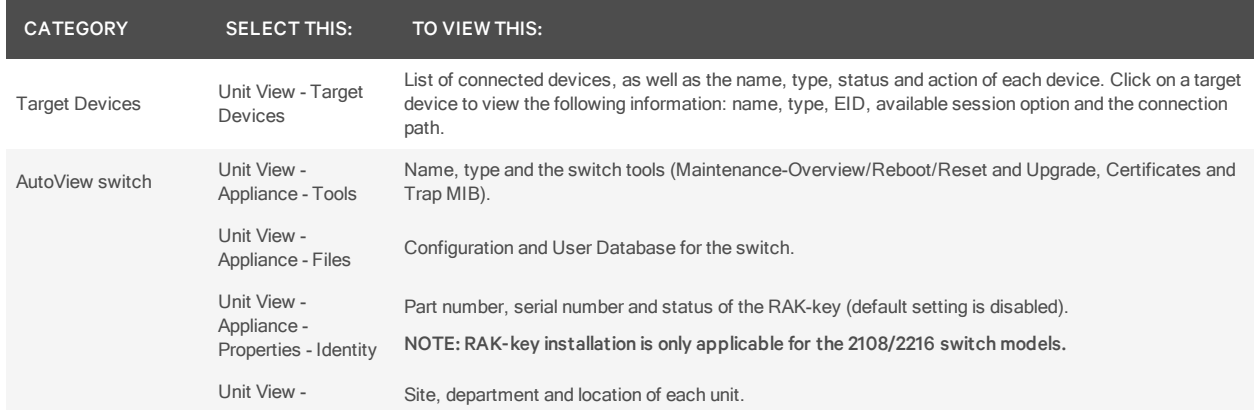

#### Table 4.3 System Information

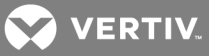

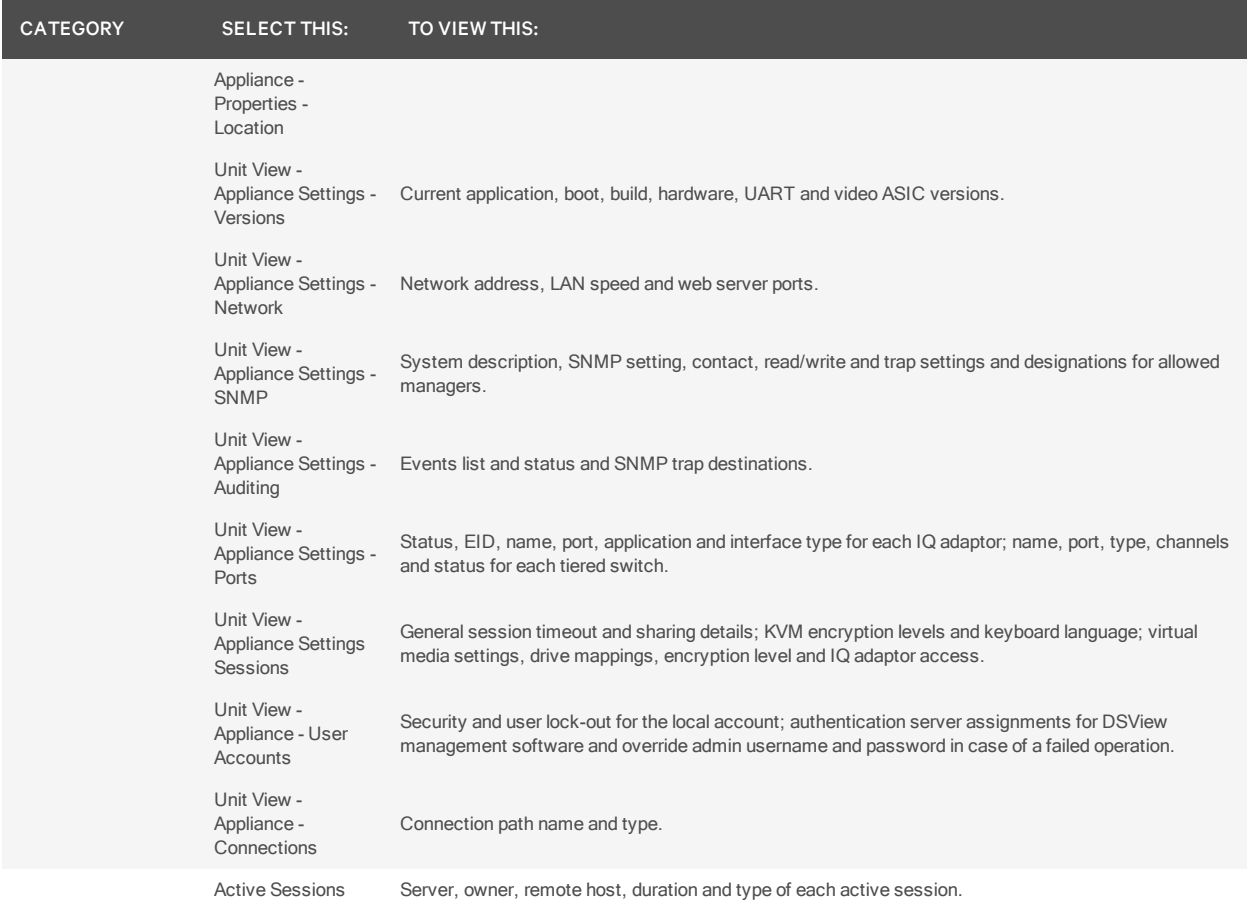

NOTE: IQ adaptor and IQ module are used interchangeably. In the OSCAR interface, IQ module is the term used. In the OBWI, IQ adaptor is the term used.

## <span id="page-34-0"></span>**4.3 Generating a Certificate**

A web certificate allows you to access the OBWI without having to acknowledge the switch as a trusted web device each time you access it. Using the Install Web Certificate window, you can generate a new selfsigned openssl or upload a certificate. Uploaded certificates must be in OpenSSL PEM format with an unencrypted private key.

#### To install a web certificate:

- 1. From the side navigation bar, select *Un it V iew - App lian ce - O verview*.
- 2. Click *Man age App lian ce W eb Certificate*.
- 3. Click *Update*.
- 4. Select the Generate a new Self-Signed Certificate radio button and enter the following fields:
	- Common Name: your name. (Since this is your root certificate, use an appropriate name such as, "Company\_Name Certificate Authority.")
	- Organization: organization unit name (marketing, for example).
	- City or Locality: the city where your organization is located.
	- State or Province: the unabbreviated state or province where your organization is located.
	- Country: the two-letter ISO abbreviation for your country.

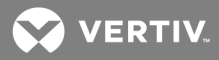

- Email Address: the email address for the Certificate Authority (CA) to contact.
- 5. Click *Gen erate* to create the certificate.

#### To upload a new certificate:

- 1. Select the Upload a New Certificate radio button.
- 2. Select the method (Filesystem, TFTP, FTP or HTTP).
- 3. Click *B rowse* to search for the certificate or enter the certificate filename.
- 4. Select *In stall*. Close the web browser, then launch the OBWI again for the same IP address.

#### NOTE: If importing a company certificate file, it can take up to 30 seconds for the OBWI to launch.

5. When prompted, click to view the certificate and follow the instructions to import the certificate into the Root Certificate Authority folder. After the certificate is stored, the user should not see the certificate warning.

## <span id="page-35-0"></span>**4.4 Tools - Rebooting and Upgrading**

From the *Un it V iew - App lian ce - O verview* window, you can view the switch name and type. You can also perform the following tasks.

#### <span id="page-35-1"></span>**4.4.1 Rebooting the switch**

To reboot the switch:

- 1. From the side navigation bar, click *Un it V iew - App lian ce - O verview* to open the Unit Maintenance window.
- 2. Click the *R eboot* button.
- 3. A dialog box appears, warning you that all active sessions is disconnected. Click the *O K* button.

#### NOTE: If you are using the local UI, the window is blank while the switch reboots. If you are using the remote OBWI, a message indicates that the interface is waiting on the switch to complete the reboot.

#### <span id="page-35-2"></span>**4.4.2 Upgrading switch firmware**

You can update your switch with the latest firmware available.

After the memory is reprogrammed with the upgrade, the switch performs a soft reset, which terminates all IQ adaptor sessions. A target device experiencing an IQ adaptor firmware update can not display or can display as disconnected. The target device appears normally when the update is completed.

*Attention :* Disconnecting an IQ adaptor during a firmware update or cycling power to the target device renders the module inoperable and requires the IQ adaptor to be returned to the factory for repair.

#### To upgrade the switch firmware:

- 1. From the side navigation bar, click *Un it V iew - App lian ce - O verview* to open the Unit Maintenance window.
- 2. Click *Upg rade Firmwa re*.
- 3. Select one of the following methods to load the firmware file: *Filesystem*, *TFT P*, *FT P* or *HT T P*.

#### NOTE: The Filesystem option is only available on the remote OBWI.

4. If you selected Filesystem, select *Browse* to specify the location of the firmware upgrade file.

-or-

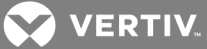

If you selected TFTP, enter the server IP address and firmware file you wish to load.

-or-

If you selected FTP or HTTP, enter the server IP address and firmware file you wish to load, as well as the username and password.

5. Click the *Upg rade* button.

#### <span id="page-36-0"></span>**4.4.3 Saving and restoring configurations and user databases**

You cansave the switch configuration to a file. The configuration file contains information about the managed switch. You can also save the local user database on the switch. After saving either file, you can also restore a previously saved configuration file or local user database file to the switch.

#### To save a managed switch configuration or user database of a managed switch:

- 1. From the side navigation bar, click *Un it V iew - App lian ce - O verview*.
- 2. Click either the *Save App lian ce Configu ration* or *Save App lian ce User Database*, then click the *Save* tab.
- 3. Select the file save method: *Filesystem*, *TFT P*, *FT P* or *HT T P PUT*.
- 4. If you selected TFTP, enter the server IP address and firmware filename you wish to load.

-or-

If you selected FTP or HTTP, enter the Server IP address, username, password and firmware filename you wish to load.

- 5. Click the *Down load* button.
- 6. In the Save As dialog box, navigate to the desired location and enter a name for the file. Click the *Save* button.

#### To restore a managed switch configuration or user database of a managed switch:

- 1. From the side navigation bar, click the *Un it V iew - App lian ce - O verview*.
- 2. Click either the *R estore App lian ce Configu ration or R estore App lian ce User Database*, then click the *R estore* tab.
- 3. Select the file save method: *Filesystem*, *TFT P*, *FT P* or *HT T P*.
- 4. If you selected Filesystem, click the *Browse* button to specify the location of the firmware upgrade file.

-or-

If you selected TFTP, enter the server IP address and firmware filename you wish to load.

-or-

If you selected FTP or HTTP, enter the server IP address, username, password and firmware filename you wish to load.

- 5. Click the *B rowse* button. Navigate to the desired location and select the file name. Click the *Up load* button.
- 6. After the success window appears, reboot the managed switch to enable the restored configuration.

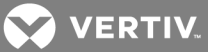

#### **Recovering From a Failed Flash Upgrade**

NOTE: You can only recover from a failed Flash upgrade when using IPv4 mode. If the green power LED on the front and back panel of the remote console switch blinks continuously, the remote console switch is in recovery mode.

To recover from a failed Flash upgrade:

- 1. Download the latest Flash firmware.
- 2. Save the Flash upgrade file to the appropriate directory on the TFTP server.
- 3. Set up the TFTP server with the server IP address 10.0.0.20.
- 4. Rename the downloaded file "CMN-1095.fl" and place it into the TFTP root directory of the TFTP server.
- 5. If the remote console switch is not on, turn it on now. The recovery process should start automatically.

## <span id="page-37-0"></span>**4.5 Property Identity and Location Settings**

The switch can report most device properties directly through the switch web browser. Clicking *Identity* displays the Unit Identification Properties window and provides the part number, serial number and status of the RAK-key. The Unit Location Properties window displays the site, department and location.

<span id="page-37-1"></span>NOTE: RAK-key installation is only applicable for the 2108/2216 switch models.

## **4.6 Viewing Version Information**

The Version window displays version information of the Current Application, Boot, Build, Hardware, UART and Video ASIC versions. This window is a read-only window.

## <span id="page-37-2"></span>**4.7 Network Settings**

#### NOTE: Only administrators can make changes to the Network dialog box settings. Other users have view only access.

From the side navigation bar, click *Network* to display the General, IPv4 and IPv6 tabs.

To configure general network settings:

- 1. Click the *N etwork* tab, then click the General tab to display the switch General Network Settings window.
- 2. Select one of the following options from the LAN Speed drop-down menu: *Auto-Detect*, *10 Mbp s Half Dup lex*, *10 Mbp s Fu ll Dup lex*, *100 Mbp s Half Dup lex* or *100 Mbp s Fu ll Dup lex*.

#### NOTE: You must reboot if you change the Ethernet mode.

- 3. Select either *En ab led* or *Disab led* in the ICMP Ping Reply drop-down menu.
- 4. Verify or modify the HTTP or HTTPS ports. The settings default to HTTP 80 and HTTPS 443.
- 5. Click *Save*.

#### To configure IPv4 network settings:

- 1. Click the *N etwork* tab, then click the *Add ress* tab to display the IPv4 Settings window.
- 2. Click the *IPv4* button.
- 3. Click to fill or clear the Enable IPv4 checkbox.

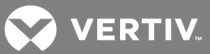

- 4. Enter the desired information in the Address, Subnet and Gateway fields. IPv4 addresses are entered as the xxx.xxx.xxx.xxx dot notation.
- 5. Select either *En ab led* or *Disab led* from the DHCP drop-down menu.

#### NOTE: If you enable DHCP, any information that you enter in the Address, Subnet and Gateway fields is ignored.

6. Click *Save*.

To configure IPv6 network settings:

- 1. Click the *IPv6* button.
- 2. Enter the desired information in the Address, Subnet and Prefix Length fields. IPv6 addresses are entered as the FD00:172:12:0:0:0:0:33 or abbreviated FD00:172:12::33 hex notation.
- 3. Select either *En ab led* or *Disab led* from the DHCP drop-down menu.

#### NOTE: If you enable DHCPv6, any information that you enter in the Address, Gateway and Prefix length fields is ignored.

4. Click *Save*.

## <span id="page-38-0"></span>**4.8 SNMP Settings**

SNMP is a protocol used to communicate management information between network management applications and the switch. Other SNMP managers can communicate with your switch by accessing MIB-II. When you open the SNMP window, the OBWI retrieves the SNMP parameters from the unit.

From the SNMP window, you can enter system information and community strings. You can also designate which stations can manage the switch as well as receive SNMP traps from the switch. If you select *Enable SN MP*, the unit responds to SNMP requests over UDP port 161.

#### To configure general SNMP settings:

- 1. Click *SN MP* to open the SNMP window.
- 2. Click to enable the *Enable SNMP* checkbox to allow the switch to respond to SNMP requests over UDP port 161.
- 3. Enter the system's fully qualified domain name in the Name field, as well as a node contact person in the Contact field.
- 4. Enter the Read, Write and Trap community names. These specify the community strings that must be used in SNMP actions. The Read and Write strings only apply to SNMP over UDP port 161 and act as passwords that protect access to the switch. The values can be up to 64 characters in length. These fields can not be left blank.
- 5. Type the address of up to four management workstations that are allowed to manage this switch in the Allowable Managers fields. Alternatively, you can leave these fields blank to allow any station to manage the switch.
- 6. Click *Save*.

## <span id="page-38-1"></span>**4.9 Auditing Event Settings**

An event is a notification sent by the switch to a management station indicating that something has occurred that can require further attention.

#### To enable individual events:

1. Click *Aud iting* to open the Events window.

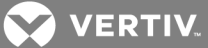

2. Specify the events that generate notifications by clicking the appropriate checkboxes in the list.

-or-

Select or clear the checkbox next to *Event N ame* to select or deselect the entire list.

3. Click *Save*.

### <span id="page-39-0"></span>**4.10 Setting Event Destinations**

You can configure audit events to be sent to SNMP trap destinations and Syslog devices. The events enabled on the Events window are sent to all the devices listed on the Event Destination window.

#### To set event destinations:

- 1. Click *Aud iting* and the Destinations tab to open the Event Destinations window.
- 2. Type the address of up to four management workstations to which this switch sends events in the SNMP Trap Destination fields, as well as up to four Syslog devices.
- 3. Click *Save*.

## <span id="page-39-1"></span>**4.11 Ports Settings - Configuring an IQ Adaptor**

From the switch you can display a list of the attached IQ adaptors, as well as the following information about each IQ adaptor: EID, Port, Status, Application Version and Interface Type. You can click on one of the IQ adaptors to view the following additional information: Switch Type, Boot Version, Application Version, Hardware Version, FPGA Version, Version Available and Upgrade Status.

<span id="page-39-2"></span>You can also delete an offline IQ adaptor and upgrade the IQ adaptor firmware.

#### **4.11.1 Deleting IQ adaptors**

#### To delete an offline IQ adaptor:

- 1. From the side navigation bar, click *Ports - IQ adaptors* to open the IQ adaptor window.
- 2. Click in the applicable IQ adaptor checkbox.
- 3. Click *Delete O fflin e*.

#### <span id="page-39-3"></span>**4.11.2 Upgrading IQ adaptors**

The IQ adaptors automatically update when the switch is updated. To update your switch firmware, see Tools - Rebooting and [Upgrading](#page-35-0) on page 30 or the DSView management software Online Help. If issues occur during the normal upgrade process, IQ adaptors can also be force-upgraded when needed.

#### NOTE: Check http://www.VertivCo.com/en-us/support/ for firmware upgrade files.

CAUTION: Disconnecting an IQ adaptor during a firmware update or cycling power to the

## device renders the module inoperable and require the IQ adaptor to be returned to the factory for repair.

## To upgrade the IQ adaptor firmware:

- 1. From the side navigation bar, click *Ports - IQ adaptors* to open the IQ adaptors window.
- 2. Select the checkboxes next to the IQ adaptors that you wish to modify.
- 3. Select *Choose an operation* and select *Upg rade*.

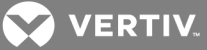

4. If the settings are correct, click *Upgrade*.

#### To set the USB speed:

#### NOTE: This section only applies to the USB2 IQ adaptor.

- 1. From the side navigation bar, click *Ports - IQ adaptors* to open the IQ adaptors window.
- 2. Select the checkboxes next to the IQ adaptors that you wish to modify.

#### <span id="page-40-0"></span>**4.12 Launching a Session**

#### NOTE: Java 1.6.0\_11 or later is required to launch a session.

#### To launch a session:

- 1. From the side navigation bar, select Target Devices. A list of available devices appears.
- 2. The applicable action, KVM Session, is displayed in the Action column and depends on the target device that was selected to launch the session. If more than one action is available for a given target device, click the drop-down arrow and select the applicable action from the list.

If the target device is currently in use, you can be able to gain access by forcing a connection to the device if your preemption level is equal to or higher than the current user's.

#### To switch to the active session from the local UI (local users only):

- 1. From the side navigation bar, select *Local Session*.
- 2. Select the Resume Active Session checkbox. The Video Viewer window appears.

#### NOTE: The RAK-key is required for KVM remote access. RAK-key installation is only applicable for the 2108/2216 switch models.

NOTE: From the Active Sessions window, you can view a list of active sessions. The following information is listed about each session: target device, owner, remote host, duration and type.

#### <span id="page-40-1"></span>**4.12.1 General sessions settings**

To configure general session settings:

- 1. From the side navigation bar, select *Session s - Gen eral*. The General Session Settings window appears.
- 2. Select or deselect the *En ab le In activity T imeout* checkbox.
- 3. In the Inactivity Timeout field, enter the amount of inactive time you want to pass before the session closes (from 1 to 90 minutes).
- 4. In the Login Timeout field, enter the amount of inactive time you want to pass before you must log in again (from 21 to 120 seconds).
- 5. Click *Save*.

#### <span id="page-40-2"></span>**4.12.2 Local user account settings**

#### NOTE: User Account settings are supported when the RAK-key is installed. RAK-key installation is only applicable for the 2108/2216 switch models.

The OBWI provides local and login security through administrator-defined user accounts. By selecting *User Accounts* on the side navigation bar, administrators can add and delete users, define user preemption and access levels and change passwords.

**VERTIV** 

## **Access levels**

#### NOTE: Multiple access levels are supported when the RAK-key is installed. RAK-key installation is only applicable for the 2108/2216 switch models.

When a user account is added, the user can be assigned to any of the following access levels: Appliance Administrators, User Administrators or Users.

#### Table 4.4 Allowed Operations by Access Level

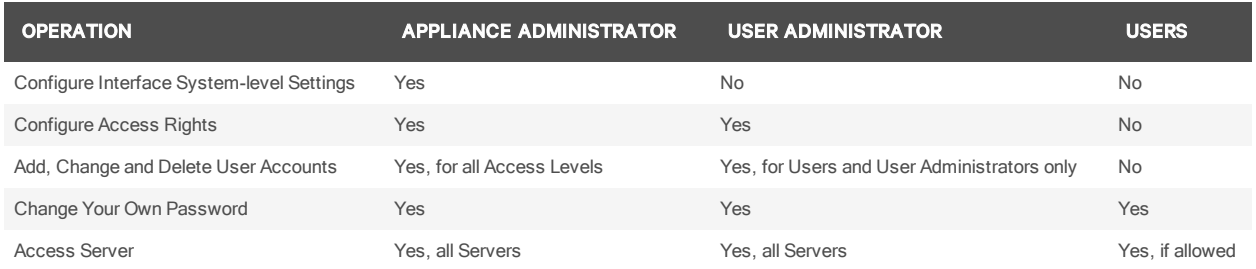

#### To add a new user account (User Administrator or Appliance Administrator only):

- 1. From the side navigation bar, select *User Accounts - Local User Accounts* to open the Local User Accounts window.
- 2. Click the *Add* button.
- 3. Enter the name and password of the new user in the blanks provided.
- 4. Select the access level for the new user.
- 5. Select any of the available devices that you wish to assign to the user account and click *Add*.

#### NOTE: User Administrators and Appliance Administrators can access all devices.

6. Click *Save*.

#### To delete a user account (User Administrator or Appliance Administrator only):

- 1. From the side navigation bar, select *User Accounts - Local Accounts* to open the Local User Accounts window.
- 2. Click the checkbox to the left of each account that you wish to delete, then click *Delete*.

#### To edit a user account (Administrator or active user only):

- 1. From the side navigation bar, select *User Accounts - Local Accounts*. The Local User Accounts window is displayed.
- 2. Click the name of the user you wish to edit. The user profile appears.
- 3. Fill out the user information on the window, then click *Save*.

#### <span id="page-41-0"></span>**4.12.3 Virtual media session settings**

To set virtual media options:

- 1. From the side navigation bar, select *Session s - V irtu al Med ia* to open the Virtual Media Session Settings window.
- 2. Either enable or disable the *V irtu al Med ia locked to K VM Session s* checkbox.
- 3. Either enable or disable the *A llow R eserved Session s* checkbox.

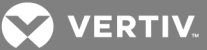

- 4. Select one of the following options from the Virtual Media Access Mode from the drop-down menu: *R ead -O n ly* or *R ead -W rite*.
- 5. Select one of the Encryption Levels that you wish to be supported.
- 6. Click *Save*.
- 7. Select the checkbox next to each IQ adaptor for which you want to enable virtual media and click *En ab le VM*.

 $-0r-$ 

Select the checkbox next to each IQ adaptor for which you want to disable virtual media and click *Disab le VM*.

### **Virtual media options**

You can determine the behavior of the switch during a virtual media session using the options provided in the Virtual Media Session Settings window. The following table outlines the options that can be set for virtual media sessions.

#### **Local users**

Local users can determine the behavior of virtual media from the Local Session window. In addition to connecting and disconnecting a virtual media session, you can configure the settings that are listed in the following table.

#### Table 4.5 Local Virtual Media Session Settings

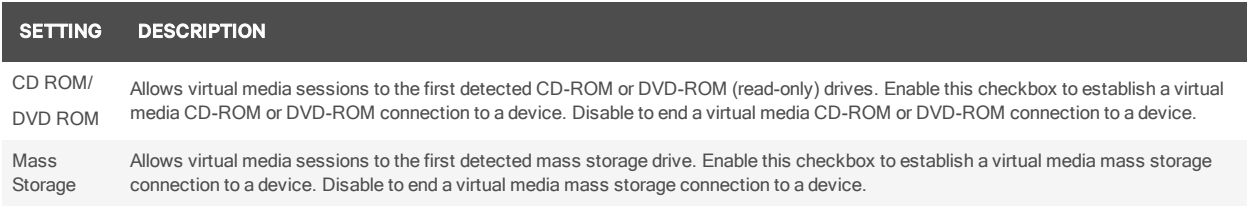

## <span id="page-42-0"></span>**4.13 DSView Software Settings**

#### NOTE: DSView Software settings are supported when the RAK-key is installed. RAK-key installation is only applicable for the 2108/2216 switch models.

You can contact and register an unmanaged switch with an DSView management software device by specifying the IP address of the management software device.

#### To configure the device IP address:

- 1. On the side navigation bar, select *User Accounts - Avocent*. The DSView management software Settings window is displayed.
- 2. Enter the device IP addresses that you want to contact. Up to four addresses are allowed.
- 3. Use the scroll bar to select the desired retry interval.
- 4. To disassociate the switch that has been registered with the device, click the *Disassociate* button.
- 5. Click *Save*.

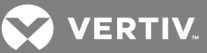

## <span id="page-43-0"></span>**5 LDAP**

LDAP is a vendor-independent protocol standard used for accessing, querying and updating a directory using TCP/IP. Based on the X.500 Directory Services model, LDAP is a global directory structure that supports strong security features including authentication, privacy and integrity.

#### NOTE: The LDAP feature is only available for the 3108 and 3216 switch models.

If individual user accounts are stored on an LDAP-enabled directory service such as Active Directory, you can use the directory service to authenticate users. The default values given for the LDAP search and query parameters are defined for use with Active Directory.

The settings made in the OBWI let you configure your authentication configuration parameters. The software sends the username, password and other information to the appliance, which then determines whether the user has permission to view or change configuration parameters for the appliance in the OBWI.

NOTE: Unless otherwise specified, the LDAP default values should be used unless Active Directory has been reconfigured. Modifying the default values can cause LDAP authentication server communication errors.

## <span id="page-43-2"></span><span id="page-43-1"></span>**5.1 Configuring LDAP in the User Interface**

## **5.1.1 LDAP Overview parameters**

On the LDAP Overview window in the OBWI, you can configure the LDAP authentication priority and the parameters that define LDAP server connection information.

## **LDAP authentication priority**

In the LDAP Priority section of the OBWI, you can disable LDAP or you can set the authentication priority by choosing whether local authentication or LDAP authentication should happen first.

#### To configure LDAP authentication priority parameters:

- 1. Select *App lian ce - App lian ce Setting s - User Accounts - LDAP Accounts - O verview*.
- 2. Select either *LDAP Disab led*, *LDAP before Local* or *LDAP after Local* for the LDAP Priority.
- 3. Click *Save*.

## **LDAP servers**

The Address fields specify the host filenames or IP addresses of the primary and secondary LDAP servers. The secondary LDAP server is optional.

The Port fields specify the User Datagram Protocol (UDP) port numbers that communicate with the LDAP servers. The default value is 389 for non-secure LDAP and 636 for secure LDAP (LDAPS). The default Port ID is automatically entered by the software when an access type is specified.

The Access Type radio buttons specify how a query is sent to each LDAP target device. When using LDAP, all usernames, passwords and other information sent between an appliance and an LDAP server are sent as non-secure clear text. Use LDAPS for secure encrypted communication between an appliance and an LDAP server.

#### To configure LDAP server parameters:

1. Select *App lian ce - App lian ce Setting s - User Accounts - LDAP Accounts - O verview*.

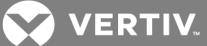

- 2. Identify the primary and secondary server address, port and access type in the appropriate fields or radio buttons.
- 3. Click *Save*.

### <span id="page-44-0"></span>**5.1.2 LDAP Search parameters**

On the LDAP Search window, you can configure the parameters used when searching for LDAP directory service users.

Use the Search DN field to define an administrator-level user that the appliance uses to log into the directory service. Once the appliance is authenticated, the directory service grants it access to the directory to perform the user authentication queries specified on the LDAP Query page. The default values are cn=Administrator, cn=Users, dc=yourDomainName and dc=com and can be modified. For example, to define an administrator Distinguished Name (DN) for test.view.com, enter cn=Administrator, cn=Users, dc=test, dc=view and dc=com. Each Search DN value must be separated by a comma.

The Search Password field is used to authenticate the administrator or user specified in the Search DN field.

Use the Search Base field to define a starting point from which LDAP searches begin. The modifiable default values are dc=yourDomainName and dc=com. For example, to define a search base for test.com, type dc=test then dc=com. Each Search Base value must be separated by a comma.

The UID Mask field specifies the search criteria for User ID searches of LDAP target devices. The format should be in the form <name>=<%1>. The default value is sAMAccountName=%1, which is correct for use with Active Directory. This field is required for LDAP searches.

#### To configure LDAP search parameters:

- 1. Select *App lian ce - App lian ce Setting s - User Accounts - LDAP Accounts - Sea rch*.
- 2. Enter the appropriate information in the Search DN, Search Password, Search Base and UID Mask fields.
- 3. Click *Save*.

#### NOTE: These options cannot be changed if the LDAP Priority is set to *LDA P Disabled* on the Overview window.

#### <span id="page-44-1"></span>**5.1.3 LDAP Query parameters**

On the LDAP Query window, you can configure the parameters used when performing user authentication queries.

The appliance performs two different types of queries. Query Mode (Appliance) is used to authenticate administrators and users attempting to access the appliance itself. Query Mode (Target Device) is used to authenticate users that are attempting to access attached target devices. Additionally, each type of query has three modes that utilize certain types of information to determine whether or not an LDAP user has access to an appliance or connected target devices. See [Appliance](#page-45-0) and Target Device Query Modes on [page](#page-45-0) 40 for detailed information on each mode.

You can configure the following settings on the LDAP Query window:

• The Query Mode (Appliance) parameters determine whether or not a user has access to the appliance.

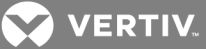

- The Query Mode (Target Device) parameters determine whether or not a user has user access to target devices connected to an appliance. The user does not have access to the appliance unless granted by Query Mode (Appliance).
- The Group Container, Group Container Mask and Target Mask fields are only used for group query modes and are required when performing an appliance or device query.
- The Group Container field specifies the organizational unit (ou) created in Active Directory by the administrator as the location for group objects.
	- Group objects are Active Directory objects that can contain users, computers, contacts and other groups. Group Container is used when Query Mode is set to Group Attribute. Each group object, in turn, is assigned members to associate with a particular access level for member objects (people, appliances and target devices). The access level associated with a group is configured by setting the value of an attribute in the group object.
	- For example, if the Notes property in the group objects list is used to implement the access control attribute, the Access Control Attribute field on the LDAP Query window should be set to info. Setting the Notes property to KVM User Admin causes the members of that group to have user administration access to the appliances and target devices that are also members of that same group.
- The Notes property is used to implement the access control attribute. The value of the Notes property, available in group and user objects shown in Active Directory Users and Computers (ADUC), is stored internally in the directory, in the value of the info attribute. ADUC is a Microsoft Management Console snap-in for configuring Active Directory. It is started by selecting *Sta rt - Prog ram s - Adm in ist rative Tools - Active Directory Users and Computers*. This tool is used to create, configure and delete objects such as users, computers and groups. See [Appliance](#page-45-0) and Target Device Query Modes on page 40 for more information.
- The Group Container Mask field defines the object type of the Group Container, which is normally an organizational unit. The default value is ou=%1.
- The Target Mask field defines a search filter for the target device. The default value is cn=%1.
- The Access Control Attribute field specifies the name of the attribute that is used when the query modes are set to User Attribute or Group Attribute. The default value is info.

#### To configure LDAP query parameters:

- 1. Select *App lian ce - App lian ce Setting s - User Accounts - LDAP Accounts - Q u ery*.
- 2. Select either *Basic*, *User Att ribute* or *G roup Att ribute* for the Appliance Query Mode and the Target Device Query Mode.
- 3. Enter the appropriate information in the Group Container, Group Container Mask, Target Mask and Access Control Attribute fields.
- 4. Click *Save*.

#### NOTE: These options cannot be changed if the LDAP Priority is set to *LDA P Disabled* on the Overview window.

## <span id="page-45-0"></span>**5.2 Appliance and Target Device Query Modes**

One of three different modes can each be used for Query Mode (Appliance) and Query Mode (Target Device):

• Basic – A username and password query for the user is made to the directory service. If they are verified, the user is given appliance administrator access to the appliance and any

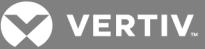

attached target devices for Query Mode (Appliance) or to any selected target device for Query Mode (Target Device).

• User Attribute – A username, password and Access Control Attribute query for the appliance user is made to the directory service. The Access Control Attribute is read from the user object (the user account) in Active Directory.

If the KVM Appliance Admin value is found, the user is given appliance administrator access to the appliance and any attached target devices for Query Mode (Appliance) or to any selected target device for Query Mode (Target Device).

If the KVM User Admin value is found, the user is given user administrator access to the appliance and attached target devices for Query Mode (Appliance) or to any selected target device for Query Mode (Target Device).

If the KVM User value is found, the user is given user access to the appliance for Query Mode (Appliance) or to any selected target device for Query Mode (Target Device).

NOTE: If none of the three values are found, the user is given no access to the appliance and target devices for Query Mode (Appliance) or to any selected target device for Query Mode (Target Device), unless the user has User Admin or Appliance Admin privileges to the appliance.

You can access the ADUC by selecting *Sta rt - Prog ram s - Adm in ist rative Tools - Active Directory Users and Computers*.

Figure 4.2 Active Directory - KVM User

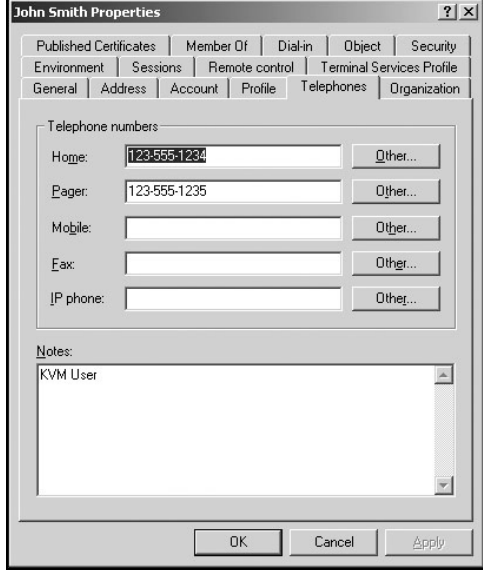

• Group Attribute – A username, password and group query is made to the directory service for an appliance and attached target devices when using Query Mode (Appliance) or for a selected target device when using Query Mode (Target Device). If a group is found containing the user and the appliance name, the user is given access to the appliance or attached target devices, depending on the group contents, when using Query Mode (Appliance). If a group is found containing the user and target device IDs, the user is given access to the selected target device connected to the appliance when using Query Mode (Target Device).

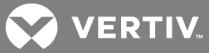

Groups can be nested to a maximum of 16 levels in depth. Use nesting to create groups within other groups. For example, you can have a top-level group named Computers that contains a member named R&D, which is a group. The R&D group can contain a member named Domestic, which is a group and so on.

The following is an example of groups defined in Active Directory.

Figure 4.3 Active Directory - Define Groups

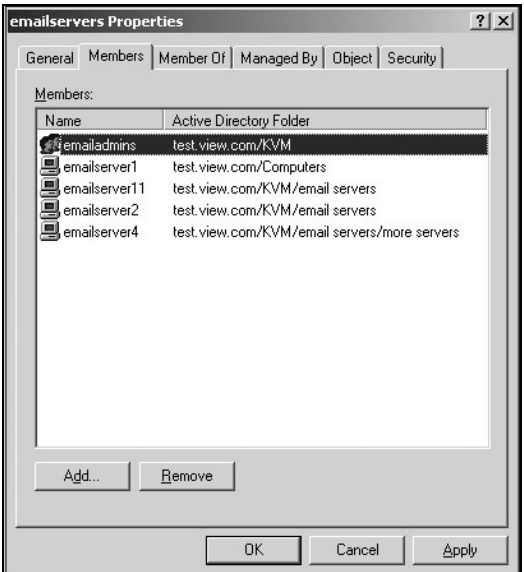

## <span id="page-47-0"></span>**5.3 Setting up Active Directory for Performing Queries**

Before you can use any of the querying modes for units, you must first make changes to Active Directory so that the selected querying mode can assign the applicable authorization level for the user.

#### To set up group queries:

- 1. Log into Windows with administrator privileges.
- 2. Open the Active Directory software.
- 3. Create an organizational unit to be used as a group container.
- 4. Create a computer object in Active Directory with a name identical to the switching system name for querying appliances (specified in the Appliance Overview window of the OBWI) or identical to the attached target devices for querying target devices. The name must match exactly, including case.
- 5. The appliance names and target device names used for group queries are stored in the appliance. The appliance name specified in the Appliance Overview window of the OBWI and target device names must identically match the object names in Active Directory. Each appliance name and target device name can be comprised of any combination of upper-case and lower-case letters (a-z, A-Z), digits (0-9) and hyphens (-). You cannot use spaces and periods (.) or create a name that consists entirely of digits. These are Active Directory constraints.

#### NOTE: The factory default name in earlier versions contains a space that must be removed by editing the switching system name in the Appliance Overview window of the OBWI.

6. Create one or more groups under the group container organizational unit.

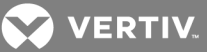

- 7. Add the usernames and the target device/appliance objects to the groups you created in step 5.
- 8. Specify the value of any attribute being used to implement the access control attribute. For example, if you are using info as the attribute in the Access Control Attribute field and using the Notes property in the group object to implement the access control attribute, the value of the Notes attribute in Active Directory can be set to one of the three available access levels (KVM User, KVM User Admin or KVM Appliance Admin) for the group object. The members of the group can then access the appliances and target devices at the specified access level.

## <span id="page-48-0"></span>**5.4 Active Sessions**

From the Active Sessions window, you can view a list of active sessions and the following information about each session: Target Device, Owner, Remote Host, Duration and Type.

## <span id="page-48-1"></span>**5.5 Closing a Session**

To close a session:

- 1. From the side navigation bar, select *Active Session s* to display the Appliance Active Sessions window.
- 2. Click the checkbox next to the desired target device(s).
- 3. Click *Disconn ect*.

#### NOTE: If there is an associated locked virtual media session, it is disconnected.

To close a session (local users only):

- 1. From the side navigation bar, select *Local Session*.
- 2. Select the *Disconn ect Active Session* checkbox.

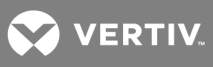

This page intentionally left blank.

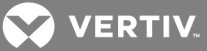

## <span id="page-50-0"></span>**6 KVM VIDEO VIEWER**

The following procedure helps you launch a KVM Video Viewer session. For more information about using the KVM Video Viewer, see the KVM Video Viewer Technical Bulletin.

#### To open a KVM session:

- 1. From the side navigation bar of the switch web user interface (UI), click *Un it V iew - T a rget L ist*.
- 2. Click the KVM Session link for the target device you wish to view.
- 3. The KVM Video Viewer launches in a new window.

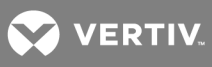

This page intentionally left blank.

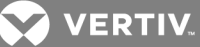

## <span id="page-52-0"></span>**7 TERMINAL OPERATION**

Each switch can be configured at the switch level through the Terminal Console menu interface, which is accessed through the setup port. All terminal commands are accessed through a terminal window or a PC running terminal emulation software.

#### NOTE: The preferred method is to make all configuration settings in the local UI.

To connect a terminal to the switch:

- 1. Using a serial adaptor, a terminal or a PC that is running terminal emulation software, such as HyperTerminal software, to the setup port on the back panel of the switch. The terminal settings are 9600 bits per second (bps), 8 bits, 1 stop bit, no parity and no flow control.
- 2. Turn on the switch and each target device. When the switch completes initialization, the Console menu displays the following message: *Press an y key to continu e .*

## <span id="page-52-1"></span>**7.1 Network Configuration**

To configure network settings using the Console menu:

1. When you turn on the switch, it initializes for approximately one minute. After it completes initialization, press any key on the terminal or on the computer running the terminal emulation software to access the Console menu interface.

The terminal can be connected at any time, even when the switch is already turned on.

- 2. Once the Console Main Menu is displayed, type the number corresponding to Network Configuration and press Enter .
- 3. Type 1 and press Enter to set your network speed. For best performance, set the switch at the same speed as the Ethernet switch to which it is attached. Press Enter to return to the Console Network Configuration menu.
- 4. Type 2 and press Enter to specify whether you are using a static or DHCP address.

A static IP configuration can be used to provide a user-defined IP address, netmask or prefix length and default gateway for the switch.

DHCP is a protocol that automates the configuration of TCP/IP-enabled computers. When DHCP is selected, the IP address, netmask or prefix length and default gateway settings are automatically assigned to the switch and can not be modified by a switch user.

If you are using the DHCP option, configure your DHCP device to provide an IP address to the switch and then go to step 6.

- 5. Select the remaining options from the Network Configuration menu to finish the configuration of your switch with an IP address, netmask or prefix length and default gateway.
- 6. Type 0 (zero) and press Enter to return to the Console Main menu.

## <span id="page-52-2"></span>**7.2 Other Console Main Menu Options**

Besides the Network Configuration option, the Console Main Menu of the switch features the following menu items: Firmware Management, Enable Debug Messages, Set/Change Password, Restore Factory Defaults, Reset Switch, Set Web Interface Ports and Exit. Each menu item is discussed in this section.

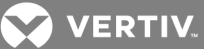

#### <span id="page-53-0"></span>**7.2.1 Firmware management**

This menu contains the Flash Download selection. For more information, see Tools - [Rebooting](#page-35-0) and [Upgrading](#page-35-0) on page 30.

#### <span id="page-53-1"></span>**7.2.2 Enable debug messages**

This menu option turns on console status messages. Because this can significantly reduce performance, only enable debug messages when instructed to do so by Technical Support. When you are finished viewing the messages, press any key to exit this mode.

#### <span id="page-53-2"></span>**7.2.3 Set/Change password**

This menu option allows enabling and disabling of serial port security, which locks the serial port with a user-defined password.

#### <span id="page-53-3"></span>**7.2.4 Restore factory defaults**

<span id="page-53-4"></span>This menu option restores all switch options to the default settings.

#### **7.2.5 Reset appliance**

<span id="page-53-5"></span>This menu option allows you to execute a soft reset of the appliance.

#### **7.2.6 Set web interface ports**

The switch uses ports 80 and 443 for HTTP and HTTPS port numbers, respectively. The user can modify or specify alternate ports.

#### <span id="page-53-6"></span>NOTE: A reboot of the switch is required to use new port numbers.

#### **7.2.7 Exit**

This menu selection returns you to the ready prompt. If the Console menu interface password is enabled, you must exit the Console Main menu so that the next user is prompted with the Password login window.

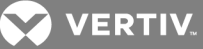

## <span id="page-54-1"></span><span id="page-54-0"></span>**8 APPENDICES**

## **Appendix A: MIB SNMP Traps**

The switch has the ability to send audit events to an SNMP Manager. The SNMP traps are defined in an SNMP Trap MIB.

The Trap MIB file can be uploaded from the switch using the Save Trap MIB function. The uploaded Trap MIB file can then be loaded into an SNMP Trap Receiver application.

This appendix describes the trap events that can be generated by the switch. Although care has been taken to keep the information in this appendix up to date, the actual Trap MIB file contains the most accurate trap information.

An SNMP manager can access MIB-II objects of the switch using the IPv4 or IPv6 protocols.

By design, the enterprise specific MIB objects within the switch cannot be accessed using SNMP.

The switch trap definitions use the structure described in the following Request For Comments (RFCs).

- RFC-1155-SMI Describes the common structures and identification scheme for the definition of management information for use with TCP/IP-based Internet.
- RFC-1212 Describes the format for producing concise and descriptive MIB modules.
- RFC-1213-MIB Describes the Internet standard MIB-II for use with network management protocols in TCP/IP-based inter-networks.
- RFC-1215 Describes the SNMP standardized traps and provides a means for defining enterprise-specific traps. The specific objects reported by each trap are defined in the Trap MIB file which is uploaded from the switch. The following table is a list of the generated trap events.

#### Table A.1 Generated Trap Events

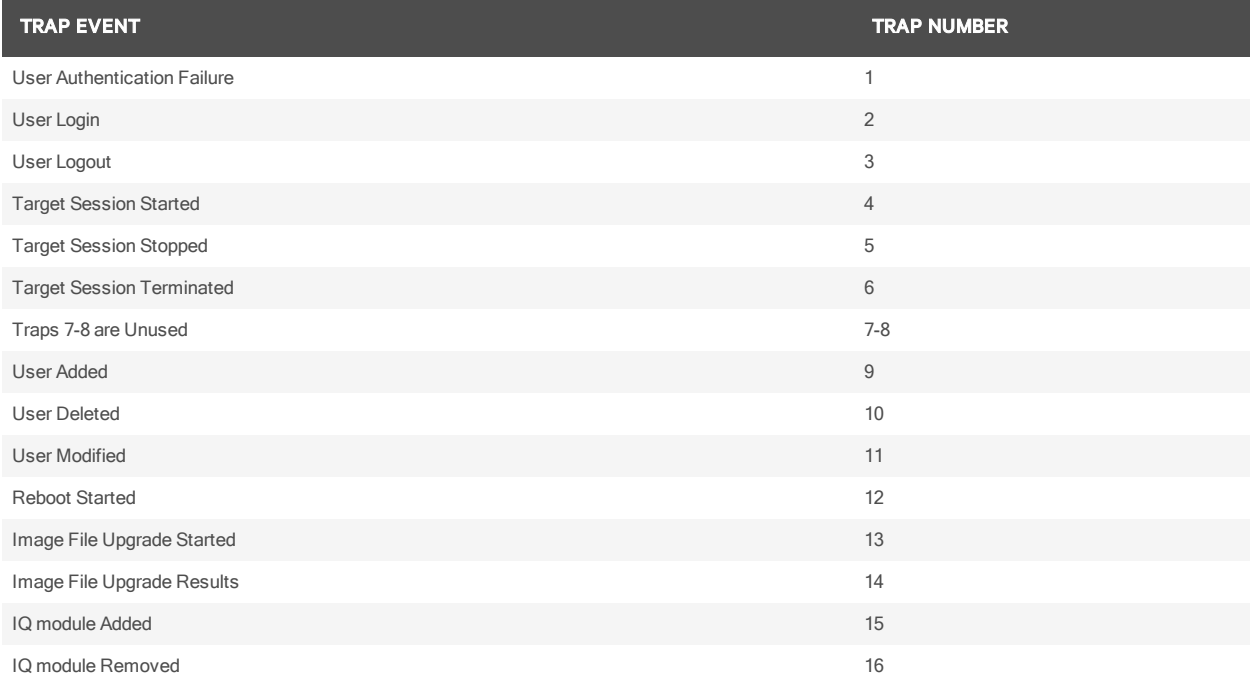

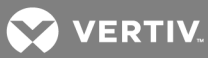

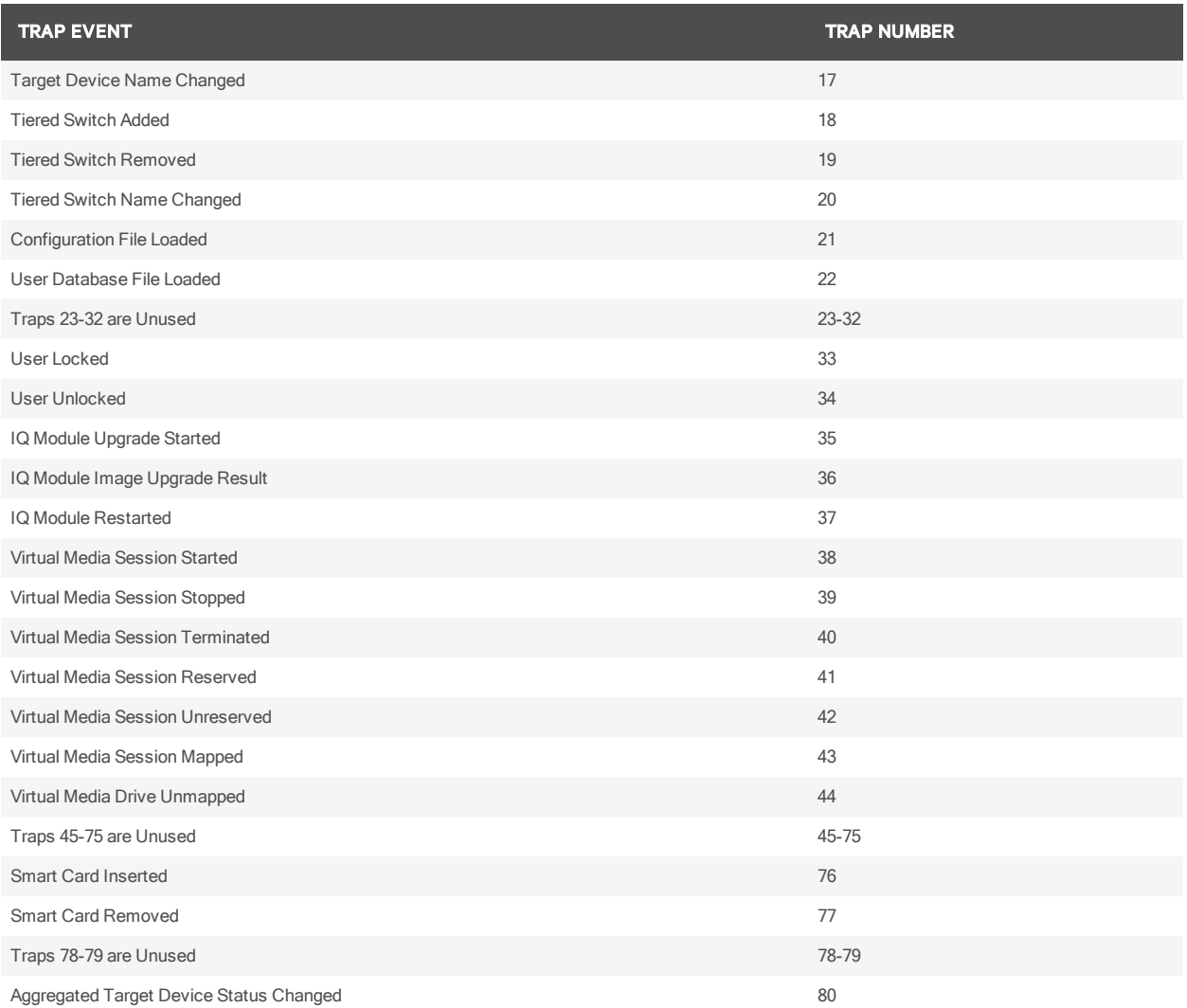

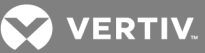

## <span id="page-56-0"></span>**Appendix B: Setup Port Pinouts**

The switch setup port is an 8-pin modular jack. The setup port pinouts and descriptions are provided in the following figure and table.

## Figure A.1 Setup Port Pinouts

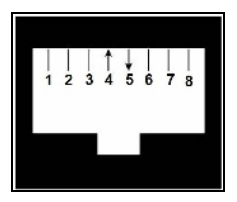

#### Table A.2 Console/Setup Port Pinout Descriptions

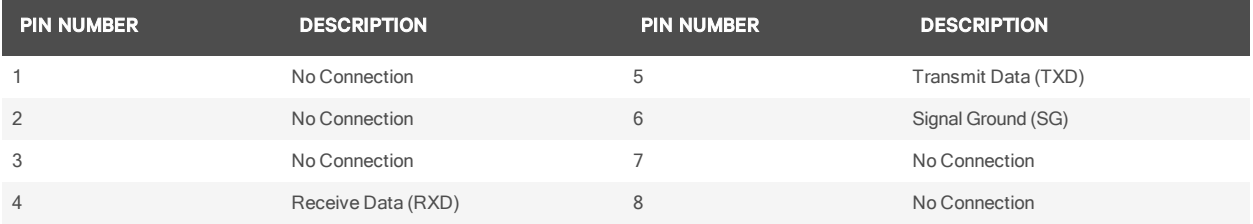

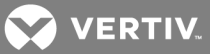

## <span id="page-57-0"></span>**Appendix C: Using Serial IQ Modules**

The serial IQ module is a serial-to-VGA converter that allows VT100-capable devices to be viewed from the switch local port, the OBWI or by using the switch software. All serial data coming from the device is read-only. The data is displayed in a VT100 window, placed into a video buffer and sent to the switch as though it came from a VGA device. Likewise, keystrokes entered on a keyboard are sent to the attached device as though they were typed on a VT100 terminal.

#### **C.1 Serial IQ module modes**

The following modes can be accessed from the serial IQ module:

- On-Line: This mode enables you to send and receive serial data.
- Configuration: This mode enables you to specify switch communication parameters, the appearance of the Terminal Applications menu and key combinations for specific actions and macros.
- History: This mode enables you to review serial data.

#### **C.2 Configuring the serial IQ module**

#### NOTE: The serial IQ module is a DCE device and only supports VT100 terminal emulation.

Pressing Ctrl-F8 activates the Configuration window of the IQ module's Terminal Applications menu, which enables you to configure your serial IQ module.

#### NOTE: When any Terminal Applications menu is active, pressing Enter saves changes and returns you to the previous window. Pressing Escape returns you to the previous window without saving changes.

Within the Terminal Applications menu's Configuration window, you can modify the following options:

- Baud Rate: This option allows you to specify the serial port communications speed. Available options are 300, 1200, 2400, 9600, 19,200, 34,800, 57,600 or 115,200 bps. The default value is 9600.
- Parity: This option allows you to specify the communications parity for the serial port. Available options are EVEN, ODD or NONE. The default value is NONE.
- Flow Control: This option allows you to specify the type of serial flow control. Available options are NONE, XOn/XOff (software) and RTS/CTS (hardware). The default value is NONE. If you select a bps rate of 115,200, the only available flow control is RTS/CTS (hardware).
- Enter Sends: This option enables you to specify the keys that are transmitted when Enter is pressed. Available options are CR (Enter), which moves the cursor to the left side of the window or CR LF (Enter-Linefeed), which moves the cursor to the left side of the window and down one line.
- Received: This option enables you to specify how the module translates a received Enter character. Available options are CR (Enter) or CR LF (Enter-Linefeed).
- Background: This option changes the window's background color. The currently selected color displays in the option line as it is changed. Available colors are Black, Light Grey, Yellow, Green, Teal, Cyan, Blue, Dark Blue, Purple, Pink, Orange, Red, Maroon and Brown. The default color is Black. This value cannot be identical to the Normal Text or Bold Text value.
- Normal Text: This option changes the window's normal text color. The currently selected color displays in the option line as it is changed. Available colors are Grey, Light Grey, Yellow, Green, Teal, Cyan, Blue, Dark Blue, Purple, Pink, Orange, Red, Maroon and Brown. The default color is Grey. This value cannot be identical to the Bold Text or Background value.

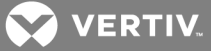

- Bold Text: This option changes the window's bold text color. The currently selected color displays in the option line as it is changed. Available colors are White, Yellow, Green, Teal, Cyan, Blue, Dark Blue, Purple, Pink, Orange, Red, Maroon, Brown and Light Grey. The default color is White. This value cannot be identical to the Normal Text or Background value.
- Window Size: This option allows you to specify the window's text width size. Available values are widths of 80 columns or 132 columns. The length for both widths is 26 lines.

The following options for the Terminal Application menu's Configuration window enable you to define the function keys that perform a selected action. To specify a new function key, press and hold the Ctrl key, then press the function key that you want to associate with the action. For example, if you want to change the Configuration (Config) Key Sequences option from Ctrl-F8 to Ctrl-F7, press and hold the Ctrl key and then press F7 .

- Config Key Sequences: This option allows you to define the key combination that makes the Terminal Application menu's Configuration window appear. The default key sequence is Ctrl-F8.
- On-Line Key Sequence: This option allows you to define the key sequence that displays the On-Line mode. The default key sequence is Ctrl-F10 .
- Help Key Sequence: This option allows you to define the key combination that displays the Help System window. The default key sequence is Ctrl-F11.
- History Key Sequence: This option allows you to define the key combination that enables History mode. The default key sequence is Ctrl-F9.
- Clear History Key Sequence: This option allows you to define the key combination that clears the history buffer while in History mode. The default key sequence is Ctrl-F11.
- Break Key Sequence: This option allows you to configure the key combination that generates a break condition. The default key sequence is Alt-B.

To configure a serial IQ module:

- 1. Press Ctrl-F8. The Configuration window appears.
- 2. Select a parameter to change. You can navigate the Configuration window using the Up Arrow and Down Arrow keys.
- 3. Modify the selected value using the Left Arrow and Right Arrow keys.
- 4. Repeat steps 2 and 3 to modify additional values.
- 5. Press Enter to save your changes and exit the Configuration window.

-or-

Press Escape to exit the Configuration window without saving the changes.

#### **C.3 Creating a serial IQ module macro**

Pressing the Page Down key when the Terminal Applications menu's Configuration window is displayed provides access to the Macro Configuration window. The serial IQ module can be configured with up to 10 macros. Each macro can be up to 128 characters in length.

#### To create a macro:

1. Select the serial IQ module you wish to configure and press Ctrl-F8 to activate the Terminal Applications menu's Configuration window.

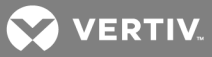

- 2. When the Terminal Applications menu appears, press Page Down to view the Macro Configuration window. The Macro Configuration window shows the 10 available macros and the associated key sequences, if any, for each.
- 3. Using the Up Arrow and Down Arrow keys, scroll to an available macro number and highlight the listed keystroke sequence. Type the new macro keystroke sequence over the default. Any combination of Ctrl or Alt and a single key can be used. When you have finished entering the keystroke sequence that activates the new macro, press the Down Arrow key.
- 4. On the line below the macro keystroke sequence you just entered, type the keystroke sequence that you wish the macro to perform.
- 5. Repeat steps 3 and 4 to configure additional macros.
- 6. When finished, press Enter to return to the previous window.

#### **C.4 Using history mode**

History mode allows you to examine the contents of the history buffer, which contains the events that have occurred.

The serial IQ module maintains a buffer containing 240 lines minimum or 10 windows of output. When the history buffer is full, it adds new lines at the bottom of the buffer and delete the oldest lines at the top of the buffer.

#### NOTE: The Config Key Sequence, On-Line Key Sequence and Clear History Key Sequence used in the following procedure are the default values. These key combinations can be changed using the Terminal Applications menu.

To use History mode:

- 1. Press Ctrl-F9 . The mode displays as History.
- 2. Press one of the following key combinations to perform the indicated action:
	- Home: Move to the top of the buffer.
	- End: Move to the bottom of the buffer.
	- Page Up: Move up one buffer window.
	- Page Down: Move down one buffer window.
	- Up Arrow: Move up one buffer line.
	- Down Arrow: Move down one buffer line.
	- Ctrl-F8 : Enters Configuration mode. The Configuration window appears.
	- Ctrl-F9 : While in Configuration mode, returns to the previous window with History mode enabled.
	- Ctrl-F10 : While in Configuration mode, returns to the previous window with On-Line mode enabled.
	- Ctrl-F11 : Clears the history buffer. If you choose this option, a warning window appears. Press Enter to delete the history buffer or Escape to cancel the action. The previous window reappears.
- 3. When finished, press Ctrl-F10 to exit History mode and return to On-Line mode.

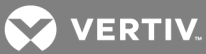

## **C.5 Serial IQ module pinouts**

The following table lists the pinouts for the serial IQ module.

| DB9-FPIN       | <b>HOST SIGNAL NAME DESCRIPTION</b> | <b>SIGNAL FLOW</b> | <b>SRL SIGNAL NAME DESCRIPTION</b> |
|----------------|-------------------------------------|--------------------|------------------------------------|
|                | <b>DCD</b> - Data Carrier Detect    | Out of SRL         | DTR - Data Terminal Ready          |
| $\overline{2}$ | RXD - Receive Data                  | Out of SRL         | TXD - Transmit Data                |
| 3              | TXD - Transmit Data                 | In to SRL          | RXD - Receive Data                 |
| $\overline{4}$ | DTR - Data Terminal Ready           | In to SRL          | DSR - Data Set Ready               |
| 5              | GND - Signal Ground                 | N/A                | GND - Signal Ground                |
| 6              | DSR - Data Set Ready                | Out of SRL         | DTR - Data Terminal Ready          |
| 7              | RTS - Request to Send               | In to SRL          | CTS - Clear to Send                |
| 8              | CTS - Clear to Send                 | Out of SRL         | RTS - Request to Send              |
| 9              | N/C - Not Connected                 | N/A                | N/C - Not Connected                |

Table A.3 Serial IQ Module Pinouts

**X** VERTIV.

## <span id="page-61-0"></span>**Appendix D: Sun Advanced Key Emulation**

Certain keys on a standard Type 5 (US) Sun keyboard can be emulated by key press sequences on the local port USB keyboard. To enable Sun Advanced Key Emulation mode and use these keys, press and hold Ctrl+Shift+Alt and then press the Scroll Lock key. The Scroll Lock LED blinks. Use the indicated keys in the following table as you would use the advanced keys on a Sun keyboard. For example: For Stop+A, press and hold Ctrl+Shift+Alt and press Scroll Lock , then F1+A .

These key combinations work with the USB, USB2 and VMC IQ modules and Avocent USB, USB2 and VMC IQ modules. With the exception of F12 , these key combinations are not recognized by Microsoft Windows. Using F12 performs a Windows key press. When finished, press and hold Ctrl+Shift+Alt and then press the Scroll Lock key to toggle Sun Advanced Key Emulation mode off.

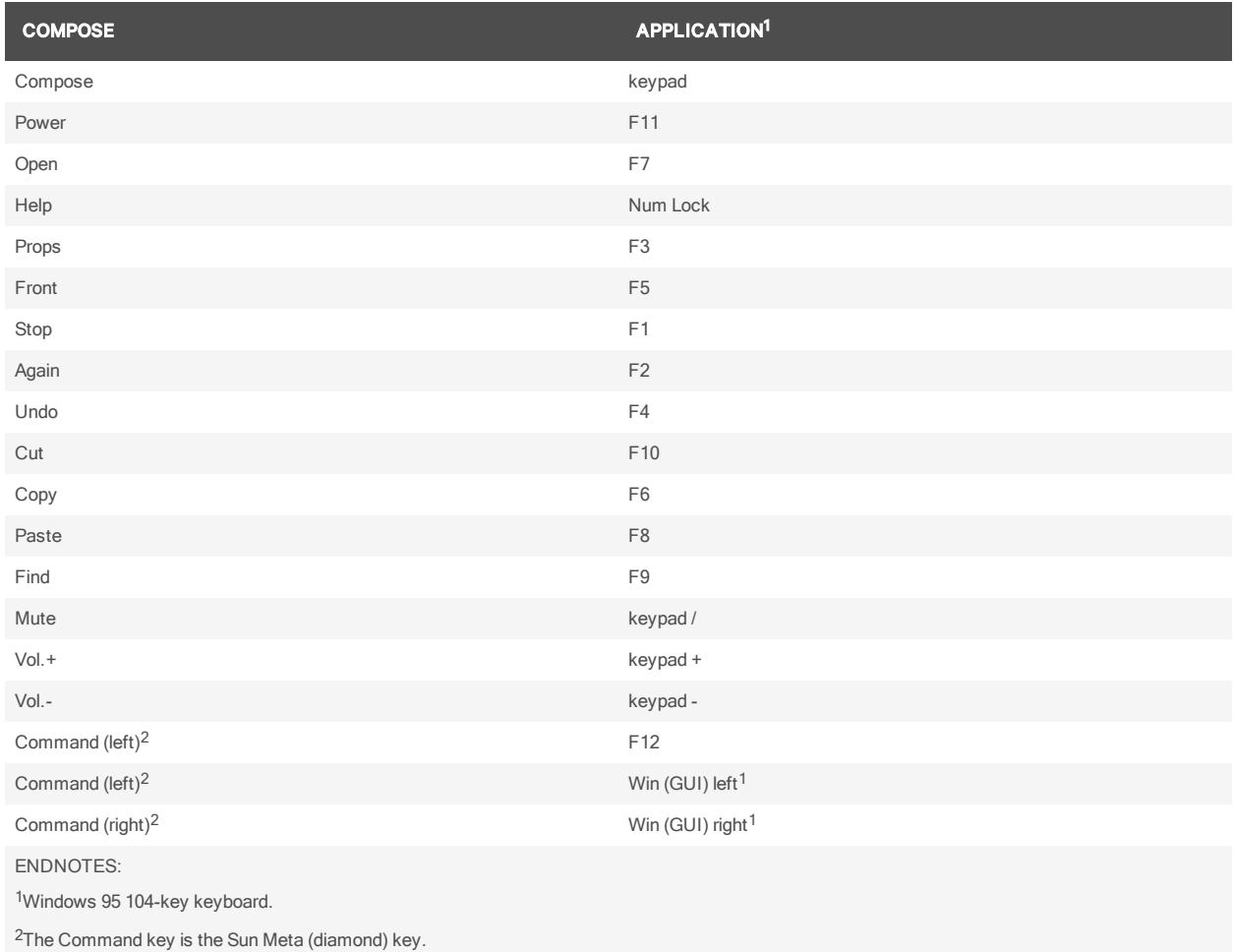

#### Table A.4 Sun Key Emulation

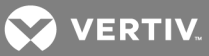

## <span id="page-62-0"></span>**Appendix E: UTP Cabling**

This appendix discusses various aspects of connection media. The switch system utilizes UTP cabling. The performance of the system depends on high quality connections. Poor quality or poorly installed or maintained cabling can diminish switch system performance.

#### NOTE: This appendix is for information purposes only. Please consult with your local code officials and/or cabling consultants prior to any installation.

## **E.1 UTP copper cabling**

The following are basic definitions for the three types of UTP cabling that the switch supports.

- CAT5 (4-pair) high performance cable consists of twisted pair conductors, used primarily for data transmission. The twisting of the pairs gives this cable some immunity from the infiltration of unwanted interference. CAT5 cable is generally used for networks running at 10 or 100 Mbps.
- CAT5E (enhanced) cable has the same characteristics as CAT5, but is manufactured to somewhat more stringent standards.
- CAT6 cable is manufactured to tighter requirements than CAT5E cable. CAT6 has higher measured frequency ranges and significantly better performance requirements than CAT5E cable at the same frequencies.

#### **E.2 Wiring standards**

There are two supported wiring standards for 8-conductor (4-pair) RJ45 terminated UTP cable: EIA/TIA 568A and B. These standards apply to installations utilizing UTP cable specifications. The switch system supports either of these wiring standards. The following table describes the standards for each pin.

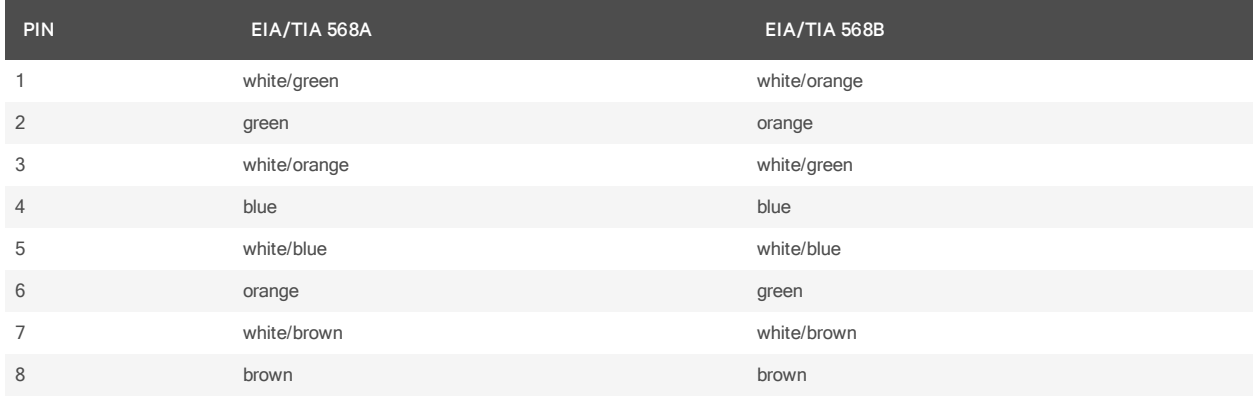

#### Table A.5 UTP wiring standards

#### **E.3 Cabling installation, maintenance and safety tips**

The following is a list of important safety considerations that should be reviewed prior to installing or maintaining your cables:

- Keep all UTP runs to a maximum of 30 meters each.
- Maintain the twists of the pairs all the way to the point of termination or no more than one-half inch untwisted. Do not skin off more than one inch of the jacket while terminating.
- If bending the cable is necessary, make it gradual with no bend sharper than a one inch radius. Allowing the cable to be sharply bent or kinked can permanently damage the cable's interior.

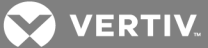

- Dress the cables neatly with cable ties, using low to moderate pressure. Do not over tighten the ties.
- Cross-connect cables where necessary, using rated punch blocks, patch panels and components. Do not splice or bridge the cable at any point.
- Keep the UTP cable as far away as possible from potential sources of EMI, such as electrical cables, transformers and light fixtures. Do not tie the cables to electrical conduits or lay the cables on electrical fixtures.
- Always test every installed segment with a cable tester. Toning alone is not an acceptable test.
- Always install jacks so as to prevent dust and other contaminants from settling on the contacts. The contacts of the jack should face up on the flush mounted plates or left/right/down on surface mount boxes.
- Always leave extra slack on the cables, neatly coiled in the ceiling or nearest concealed location. Leave at least five feet at the work outlet side and 15 feet at the patch panel side.
- Choose either 568A or 568B wiring standard before beginning. Wire all jacks and patch panels for the same wiring scheme. Do not mix 568A and 568B wiring in the same installation.
- Always obey all local and national fire and building codes. Be sure to firestop all the cables that penetrate a firewall. Use plenum-rated cable where it is required.

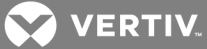

## <span id="page-64-0"></span>**Appendix F: Technical Specifications**

## Table A.6 AutoView Switch Technical Specifications

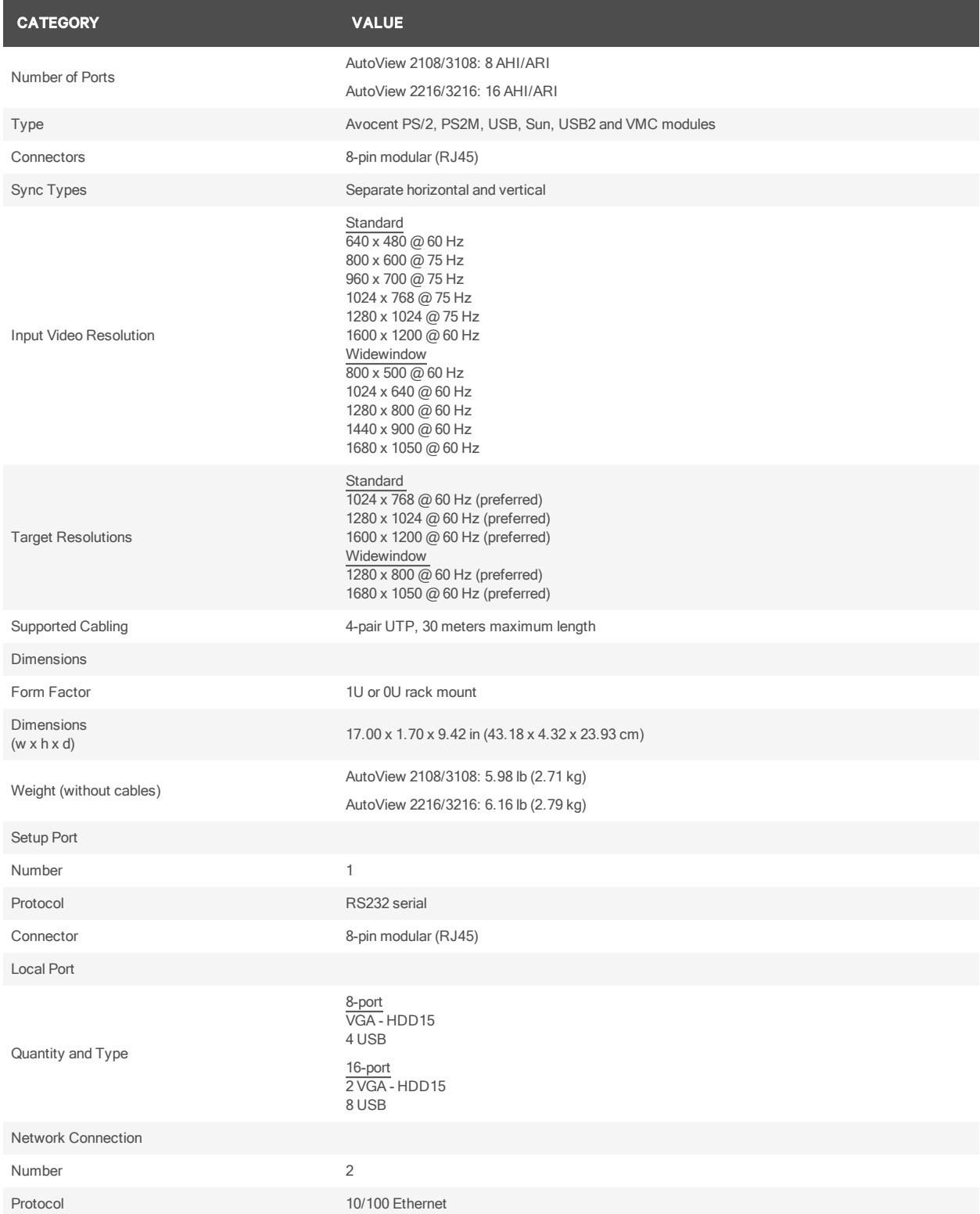

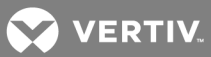

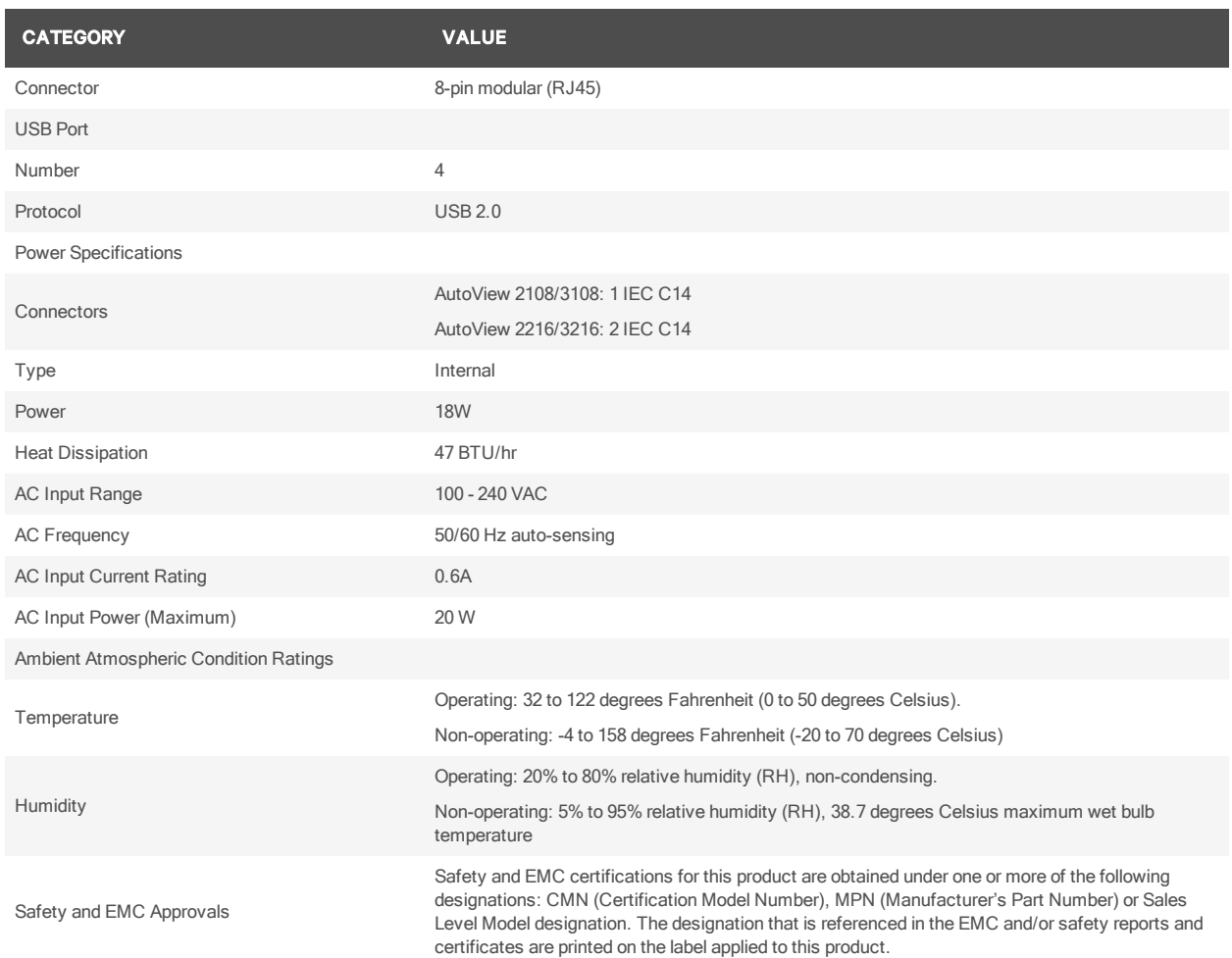

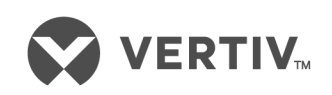

VertivCo.com | Vertiv Headquarters, 1050 Dearborn Drive, Columbus, OH, 43085, USA

© 2017VertivCo. Allrights reserved. Vertiv and the Vertiv logo are trademarks or registered trademarks ofVertivCo. All other names and logos referred to are trade names, trademarks or registered trademarks oftheir respective owners. While every precaution has been taken to ensure accuracy and completeness herein, VertivCo. assumes no responsibility, and disclaims all liability, for damages resulting from use ofthis information or for any errors or omissions. Specifications are subject to change without notice.